# **Cisco Business Edition 6000** Pre-Configured Option 10.6 Reference Guide

### **Table of Contents**

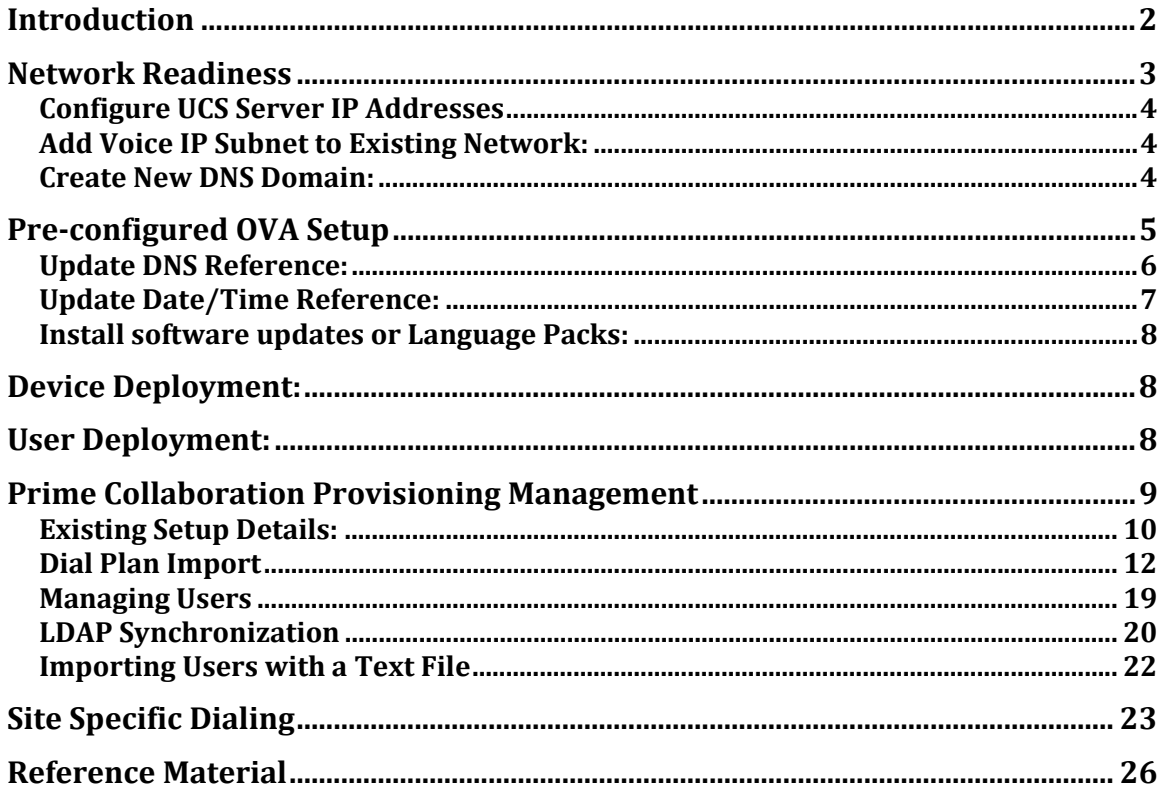

## **Introduction**

This document is to be used with Cisco Business Edition 6000 pre-configured images. You will use this guide to ready your network and power up the preconfigured images.

These images are being provided as a convenience only and are not required for your installation. You should verify these pre configurations in a lab before deploying at a customer location. If you choose not to use these pre-configured images you may simply delete and remove these from the UCS server using the ESXI management interface.

The Pre-Configured Unified Communications Solution currently consists of four applications. These applications have already been configured, deployed and ready for use:

- Cisco Prime Collaboration Provisioning (10.6)
- Cisco Unified Communications Manager (10.5.2)
- Cisco Unified Communications Manager IM & Presence Service (10.5.2)
- Cisco Unity Connection (10.5.2)

### **Basic Configuration**

Auto registration with Self Provisioning has been configured for provisioning devices. It is assumed you will use Prime Collaboration Provisioning for end user provisioning but not required.

Here are some highlights regarding site-specific dialing and configuration. You may need or modify these settings to match your internal extension range. Reference the **Site Specific Dialing** section for details.

- +E.164 dialing is assumed to be configured in the gateway.
- Directed Call Park/Pickup has been configured with #1XXX/##1XXX.
- Direct Transfer to Voicemail is configured with \*1XXX
- MeetMe Conferences have been configured with 731XXX.
- Dial 0 for operator has been configured to use a Hunt Group 751000. You will need to add your operators to this hunt group.

The **Configuration Reference** section will have more detail on how the preconfigured images have been configured by default.

### **Please follow these steps to prepare the pre-configured images for use:**

- 1. Network Readiness
	- a. Add new 172.27.199.x network subnet
	- b. Add new DNS zone with reverse lookup
- 2. Mandatory Change of Credentials for applications
	- a. Reset username and password for Cisco Unified Communications Manager FIRST. All services should be running before changing credentials for IM&P application.
- 3. Update NTP reference for all applications
- 4. Update DNS reference for all applications
- 5. Update Date/Time reference for all applications.

### **Network Readiness**

### **Please complete this section before powering on the pre-configured images.**

The pre-configured images have been configured with the following network settings:

Subnet = 172.27.199.0/26 Domain = ciscolocal.com

### **You will create administrator Usernames and Passwords for all applications after powering on each virtual machine through the CLI.**

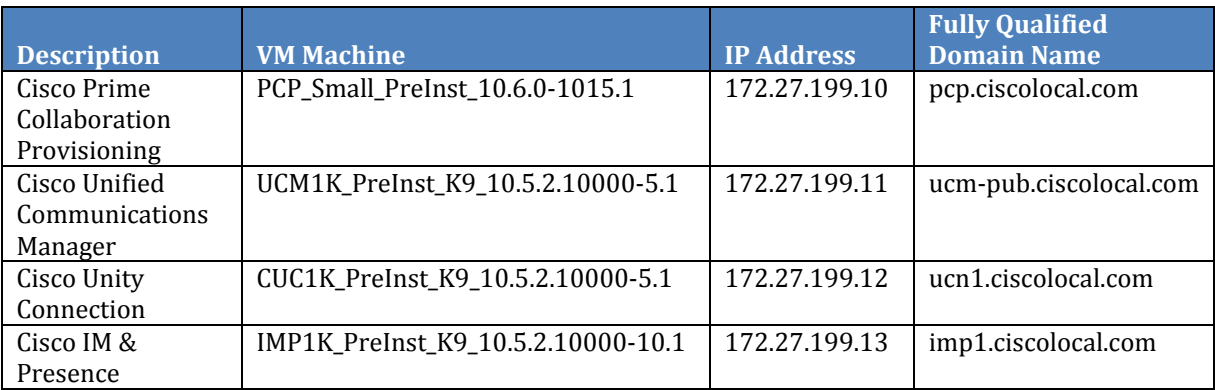

### **Configure UCS Server IP Addresses**

You will have two UCS server IP addresses that should be defined for use with the pre-configured images. For BE6000S this has already been configured for you:

ESXi Host: 172.27.199.2 Management Interface (CIMC): 172.27.199.3

### **Add Voice IP Subnet to Existing Network:**

This is a quick reference to add the new subnet to your existing network. You should reference BE6000 Cisco Validated Design for complete recommendations for your voice network:

[http://www.cisco.com/c/en/us/solutions/enterprise/validated-designs](http://www.cisco.com/c/en/us/solutions/enterprise/validated-designs-collaboration/index.html)collaboration/index.html

If you are using a non-IOS based DHCP server, add option 150 defined as ip address 172.27.199.11. This will allow your endpoints to register with Cisco Unified Communications Manager at 172.27.199.11.

- Add dhcp scope, add option 150 defined as IP address 172.27.199.11
- Add secondary ip address 172.27.199.0/26 to your existing default gateway.

### **Create New DNS Domain:**

### *NOTE: You MUST add a new domain to your local DNS server.*

The applications have been configured to use DNS and will NOT work properly without DNS.

Create a **forward** and **reverse** lookup zone in your DNS server called:

ciscolocal.com:

- pcp.ciscolocal.com 172.27.199.10
- ucm-pub.ciscolocal.com 172.27.199.11
- ucn1.ciscolocal.com 172.27.199.12
- imp1.ciscolocal.com 172.27.199.13

## **Pre-configured OVA Setup**

Please make sure you have completed the Network Readiness section, including the DNS configuration, before you attempt to reset the credentials.

The Pre-configured images should already be deployed as Virtual Machines.

From the **UCM**, **CUC** and **IMP** command line interface, you will automatically be provided the password reset wizard after the images are powered on. Follow the prompts to change the credentials. After resetting the credentials, please be patient as it may take a few moment for the wizard to complete. The images will automatically reboot.

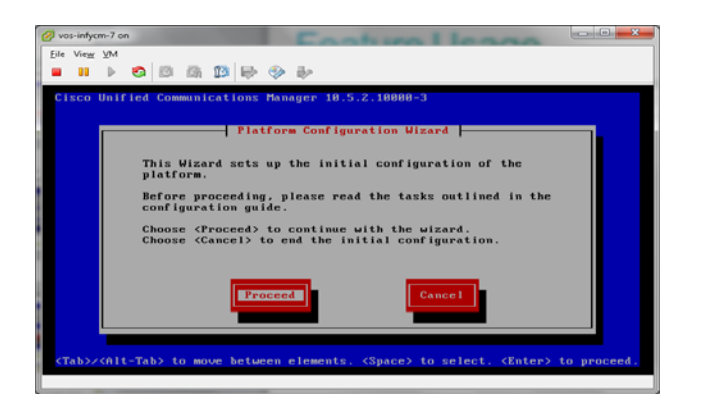

From the **PCP** command line interface, type "setup" at the setup prompt after powering on the image.

Password reset is mandatory for all applications. If you do not complete the wizard or cancel the wizard at any time, the images will shut down or not start any services.

Make sure to complete the password reset on Cisco Unified Communications Manager first. All services should be running before changing credentials on IM&P server.

- 1. Cisco Unified Communications Manager (UCM1K\_PreInst\_K9\_10.5.2.10000- 5.1).
- 2. Cisco Unity Connection (CUC1K\_PreInst\_K9\_10.5.2.10000-5.1).
- 3. After all services are running on Cisco Unified Communications Manager BEFORE changing credentials on Cisco IM & Presence (IMP1K\_PreInst\_K9\_10.5.2.10000-10.1).
- 4. Cisco Prime Collaboration Provisioning (PCP\_Small\_PreInst\_10.6.0-1015.1).

## **Update NTP Reference:**

Applications have been setup with a generic setting for NTP reference. You should change this reference via the GUI interface to quickly setup your new NTP reference.

Log into the Operating System Administration webpage for each application and repeat this step for each application **(ucm-pub, ucn1 and imp1):**

• Navigate to **Settings >> NTP Servers**

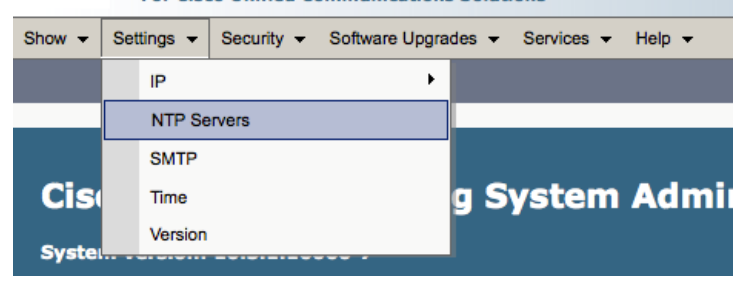

- Add **New NTP Server** before removing the old NTP server reference.
- Click **Add New** and enter your new NTP server IP address.
- Select Old NTP reference and click, **Delete Selected**.

For PCP:

Log into the Command Line Interface using admin account and execute the configuration command:

- admin(config)# **ntp server** *ip address*
- admin(config)# **exit**
- admin# **write memory**

### **Update DNS Reference:**

Applications have been setup with hostnames so you will need to resolve to ip address. You should have already setup the new ciscolocal.com domain with correct DNS entries.

You will log into the command line interface for each application (ucm-pub, ucn1 and imp1). After changing the DNS setting you will also have to restart the Tomcat service.

Repeat for each application **(ucm-pub, ucn1 and imp1):**

Log into the Command Line Interface:

- a. set network dns primary *ip address*
- b. utils service restart Cisco Tomcat

For PCP:

Log into the Command Line Interface using admin account and execute the following configuration command:

- admin(config)# **ip name-server** *ip address*
- admin(config)# **exit**
- admin# **write memory**

### **Update Date/Time Reference:**

For UCM-PUB: Date/Time reference has been set to GMT-8.

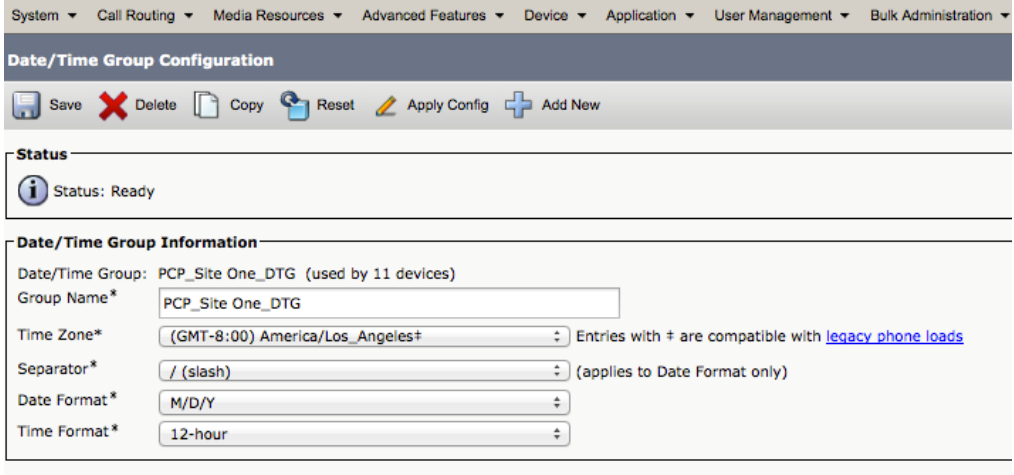

For UCN1:

Date/Time reference has been set to GMT-8.

From CLI:

- **show timezone list** (this will allow you to retrieve the zone index for your timezone)
- **set timezone** *zone index* (i.e. set timezone 132)
- reboot the Unity Connection Server

 $For DCD.$ 

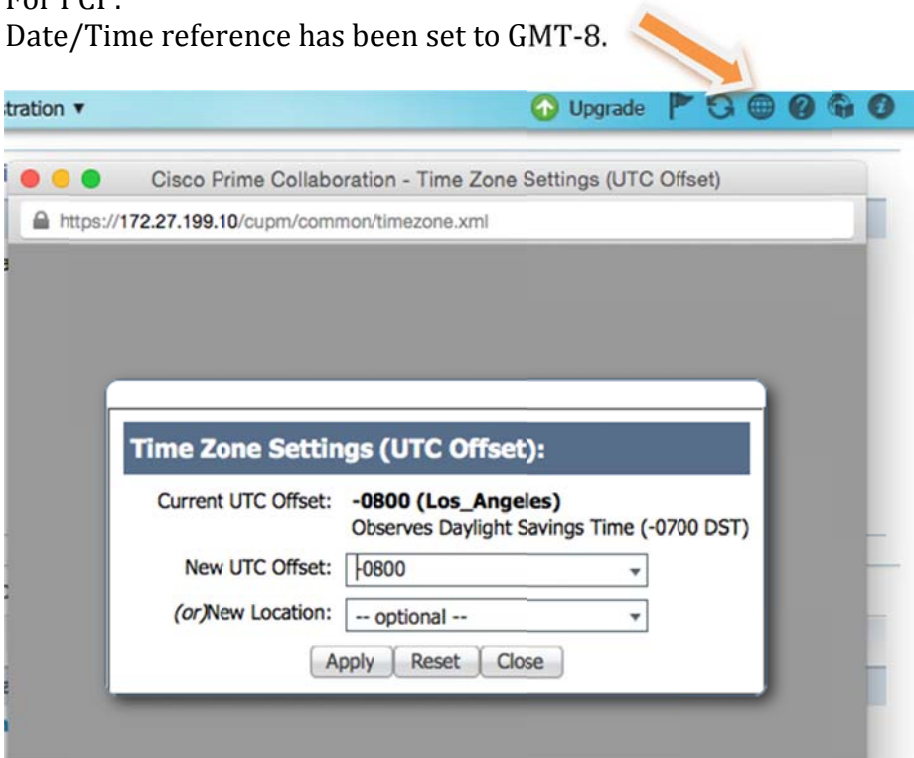

## **Install software updates or Language Packs:**

Applications are up to date when shipped. However, patches may have been released after installation. Now would be a good time to install any software updates.

Also, if Language packs are required, please install those now.

### **Device Deployment:**

Cisco Unified Communications Manager auto registration has been enabled for device deployment. If DHCP option 150 has been configured then you should be able to plug phones into your network.

A Self Provisioning speed dial button has been configured for auto-registered devices.

### **User Deployment:**

Prime Collaboration Provisioning is assumed for end user deployment and management using LDAP, templates or manual configuration.

Reference the next section - Prime Collaboration Provisioning Management...

### **Prime Collaboration Provisioning Management**

This section is intended to provide an overview of the existing setup on Prime Collaboration Provisioning and also outlines some best practices for user deployment and management.

You can begin using Prime Collaboration Provisioning after both the credentials and synchronization has been changed for all applications.

Cisco Prime Collaboration Provisioning IP Address: 172.27.199.10

Log into PCP and navigate to Design > Infrastructure Setup to find the existing infrastructure devices (applications).

You will need to edit each application with the appropriate username/password credentials.

- Highlight the application name, and select Edit.
- Enter the new username and password for each application.

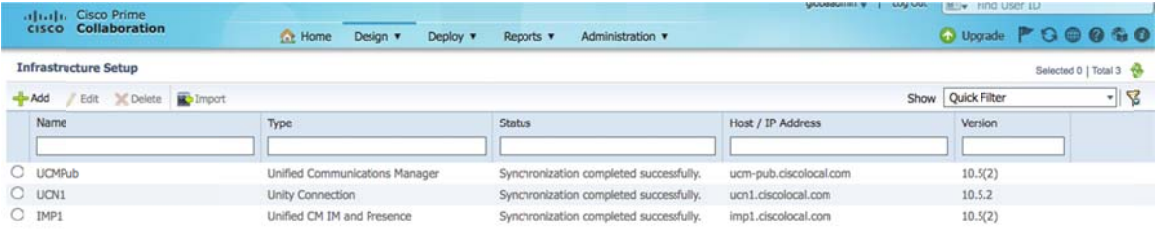

Start Infrastructure Synchronization for each application after changing the credentials.

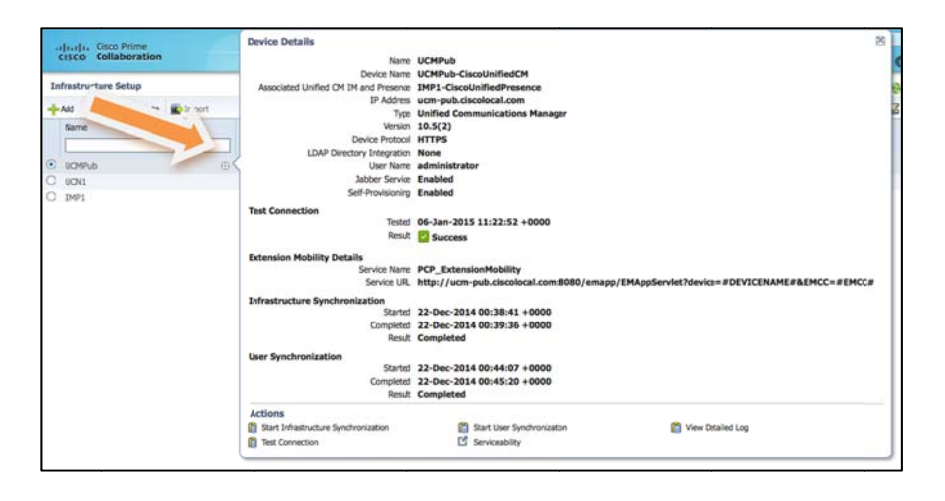

Hover over the icon and you will see a pop up with option to sync:

After all applications have successfully synchronized, you can begin using Prime Collaboration Provisioning to manage users. You may also use Prime Collaboration Provisioning to import your Dial Plan. See Dial Plan Import in the next section for more information.

## **Existing Setup Details:**

Navigate to **Design > User Provisioning** Setup to find the Domains, Service Area, User Roles and Service Templates already added to Cisco Prime Provisioning.

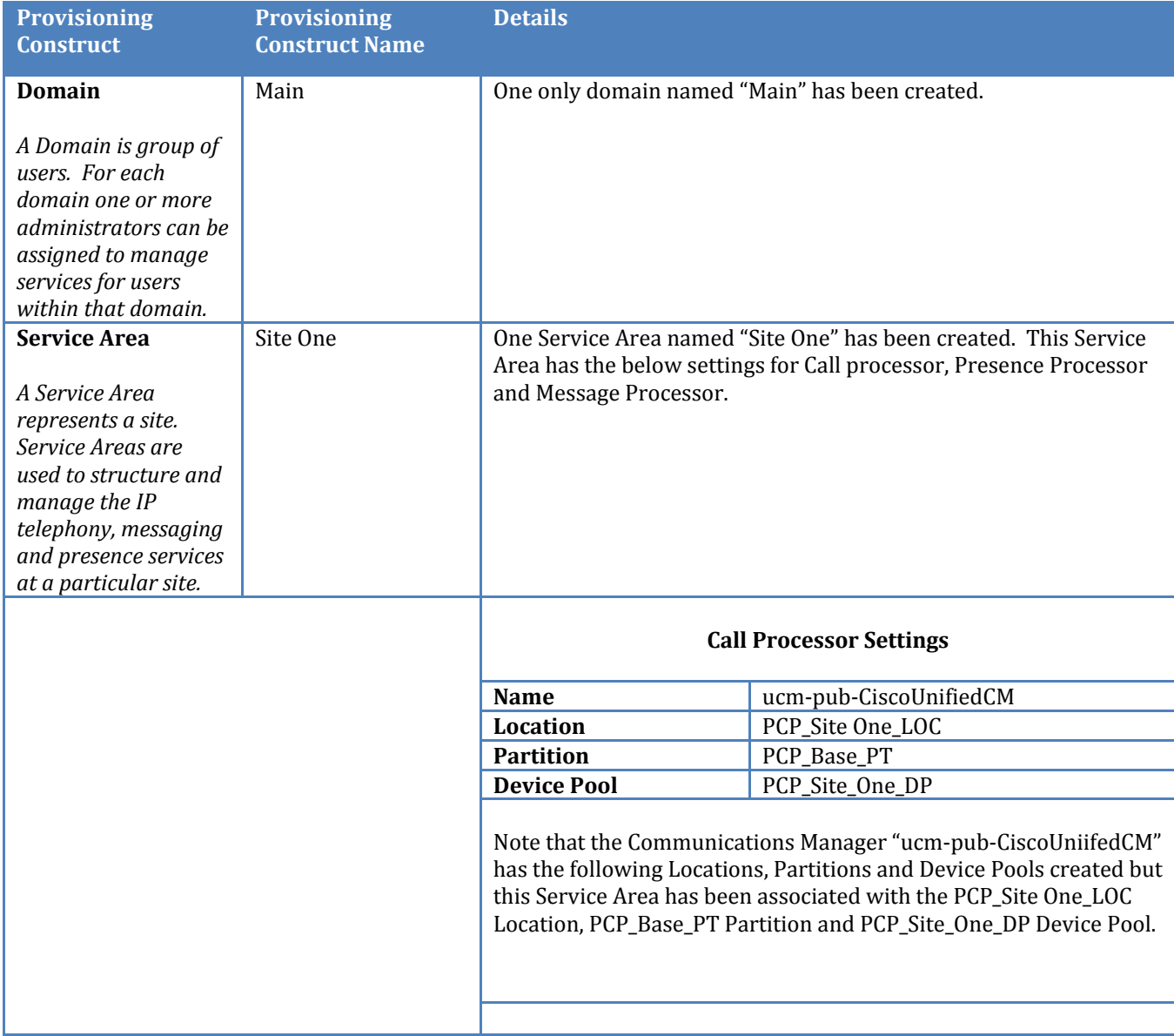

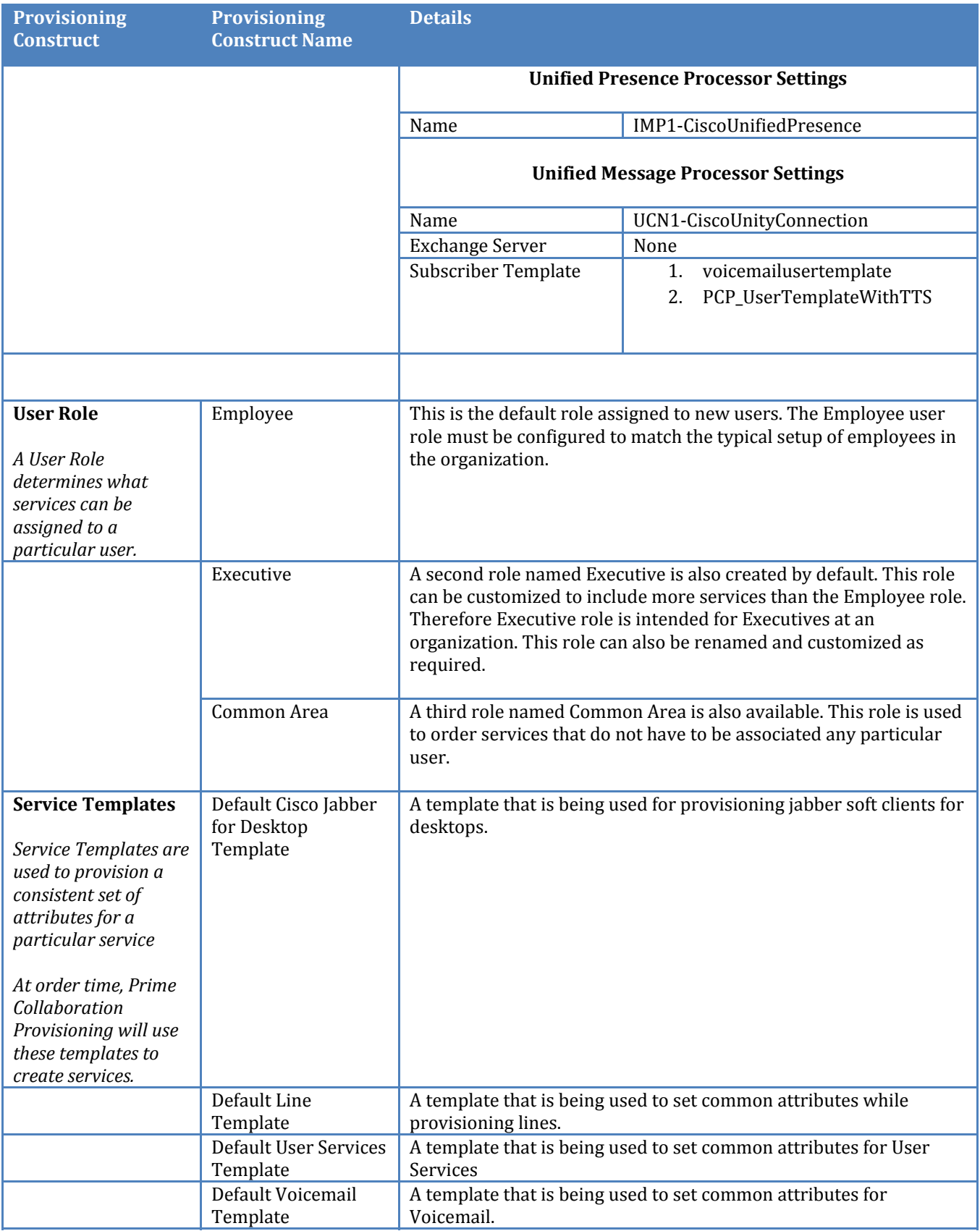

## **Dial Plan Import**

Cisco Unified Communications Manager has not been configured with any Country specific dial plans. You will need to configure your specific dial plan.

As a convenience, we have some Country specific dial plans configured using Prime Collaboration Provisioning route pattern and translation pattern templates. These templates may be used to import the dial plan through Prime Collaboration Provisioning batch import.

When ready to import your dial plan using Prime Collaboration Provisioning templates, use the following instructions:

Download Cisco Business Edition 6000 Prime Collaboration Provisioning Dial Plan Templates at the following location:

### http://www.cisco.com/go/be6kpreconfig

You can use dial plan batch templates to import your specific dial plans. You may modify/add/change these templates to meet your requirements.

### NOTE: Remember to add your PSTN gateway into the existing route list: PCP Site One PSTN RL in Cisco Unified Communications Manager.

We have designed the pre-configured images to utilize  $+E.164$  dialing. We have provided two templates for some Country Route Plans.

For Example, here are two NANP templates:

- PCP-ROUTEPATTERN-NANP.txt (Route Pattern)
- PCP-TRANSLATION-NANP.txt (Translation Pattern)

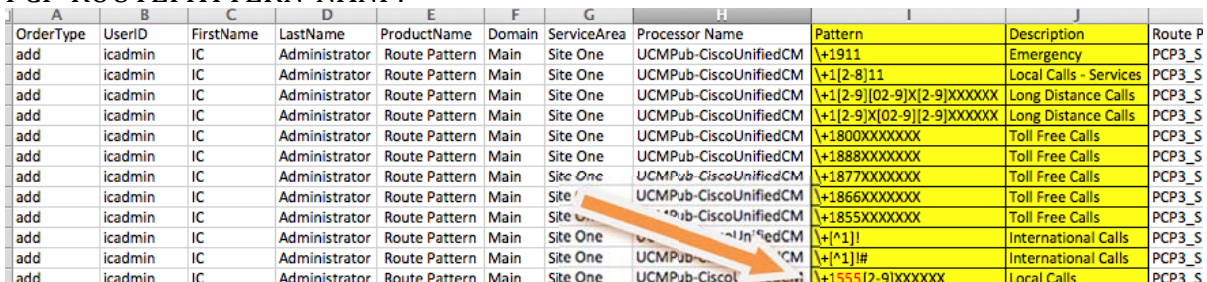

### PCP-ROUTEPATTERN-NANP

When modifying the Route Pattern template you should only modify two columns (Pattern and/or Description). All the other columns use existing configurations in Cisco Unified Communications Manager and are static.

You will need to modify any patterns that are using area code 555 as a placeholder for the real deployment area code.

Also, you will need to import the Translation Pattern template as described below.

| А         | в              |           | D             |                                               |        | G               |                                                  |                                                                       |                                 | к         |
|-----------|----------------|-----------|---------------|-----------------------------------------------|--------|-----------------|--------------------------------------------------|-----------------------------------------------------------------------|---------------------------------|-----------|
| OrderType | <b>UserID</b>  | FirstName | LastName      | ProductName                                   | Domain | ServiceArea     | <b>Processor Name</b>                            | <b>Translation Pattern</b>                                            | <b>Description</b>              | Partition |
| add       | icadmin        | IC        | Administrator | <b>Translation Pattern</b>                    | Main   | <b>Site One</b> | UCMPub-CiscoUnifiedCM                            |                                                                       | 9.911 Emergency                 | PCP3 Site |
| add       | <b>icadmin</b> | IC        | Administrator | <b>Translation Pattern   Main</b>             |        | <b>Site One</b> | UCMPub-CiscoUnifiedCM                            |                                                                       | 911 Emergency                   | PCP3 Site |
| add       | icadmin        | IC        | Administrator | <b>Translation Pattern Main</b>               |        | <b>Site One</b> | UCMPub-CiscoUnifiedCM 9.[2-8]11                  |                                                                       | <b>Local Services</b>           | PCP3 Site |
| add       | icadmin        | IC        | Administrator | <b>Translation Pattern   Main</b>             |        | <b>Site One</b> |                                                  | UCMPub-CiscoUnifiedCM 91.[2-9][02-9]X[2-9]XXXXXX Long Distance Calls  |                                 | PCP3 Site |
| add       | icadmin        | IC        | Administrator | <b>Translation Pattern   Main</b>             |        | <b>Site One</b> |                                                  | UCMPub-CiscoUnifiedCM 91.[2-9]X[02-9][2-9]XXXXXXX Long Distance Calls |                                 | PCP3 Site |
| add       | icadmin        | IC        | Administrator | <b>Translation Pattern</b>                    | Main   | <b>Site One</b> |                                                  | UCMPub-CiscoUnifiedCM 9.[2-9][02-9]X[2-9]XXXXXX                       | Long Distance Calls   PCP3 Site |           |
| add       | icadmin        | IC        |               | Administrator Translation Pattern Main        |        | <b>Site One</b> |                                                  | UCMPub-CiscoUnifiedCM   9.[2-9]X[02-9][2-9]XXXXXX                     | <b>Long Distance Calls</b>      | PCP3 Site |
| add       | icadmin        | IC        |               | Administrator Translation Pattern Main        |        | <b>Site One</b> | UCMPub-CiscoUnifiedCM 91.800XXXXXXX              |                                                                       | <b>Toll Free Calls</b>          | PCP3 Site |
| add       | icadmin        | IC        | Administrator | <b>Translation Pattern Main</b>               |        | <b>Site One</b> | UCMPub-CiscoUnifiedCM 91.888XXXXXXX              |                                                                       | <b>Toll Free Calls</b>          | PCP3 Site |
| add       | icadmin        | IC        | Administrator | <b>Translation Pattern Main</b>               |        | <b>Site One</b> | UCMPub-CiscoUnifiedCM 91.877XXXXXXX              |                                                                       | <b>Toll Free Calls</b>          | PCP3 Site |
| add       | icadmin        | IC        | Administrator | <b>Translation Pattern</b>                    | Main   | <b>Site One</b> | UCMPub-CiscoUnifiedCM 91.866XXXXXXX              |                                                                       | <b>Toll Free Calls</b>          | PCP3 Site |
| add       | icadmin        | IC        | Administrator | <b>Translation Pattern</b>                    | Main   | $n_{n}$         | UCM <sup>2</sup> ub-CiscoUnifiedCM 91.855XXXXXXX |                                                                       | <b>Toll Free Calls</b>          | PCP3 Site |
| add       | icadmin        | IC        | Administrator | <b>Translation Pattern   Main</b>             |        | $3 -$           | "M <sup>2</sup> ub-CiscoUnifiedCM 9011.I         |                                                                       | <b>International Calls</b>      | PCP3 Site |
| add       | icadmin        | ıс        |               | <b>Administrator Translation Pattern Main</b> |        | Site One        | <b><i><u>Ciscol InifiedCM</u></i></b>            | 9011.1#                                                               | <b>International Calls</b>      | PCP3 Site |
| add       | icadmin        | ıс        | Administrator | <b>Translation Pattern</b>                    | Main   | Site One        | UCM-                                             |                                                                       | <b>Local Calls</b>              | PCP3 Site |
| add       | icadmin        | IC        | Administrator | <b>Translation Pattern</b>                    | Main   | Site One        | <b>UCMPub-Cisc</b>                               | CM 91.555 [2-9]XXXXXX                                                 | <b>Local Calls</b>              | PCP3 Site |
| add       | icadmin        | IC        | Administrator | <b>Translation Pattern   Main</b>             |        | Site One        | UCMPub-CiscoUnifiedCM 95551234.XXX               |                                                                       | <b>Internal Calls</b>           | PCP Base  |
| add       | icadmin        | IC        | Administrator | <b>Translation Pattern   Main</b>             |        | <b>Site One</b> | UCMPub-CiscoUnifiedCM 915551234.XXX              |                                                                       | <b>Internal Calls</b>           | PCP_Base  |
| add       | icadmin        | IC        |               | Administrator Translation Pattern Main        |        | <b>Site One</b> | UCMPub-CiscoUnifiedCM \+15551234.XXX             |                                                                       | <b>Internal Calls</b>           | PCP_Base  |

PCP-TRANSLATION-NANP:

When modifying the Translation Pattern template you should only modify two columns (Translation Pattern and/or Description). All the other columns use existing configurations in Cisco Unified Communications Manager and are static.

This translation template has been designed to be used with the provided Route Pattern template. You will need to modify the placeholder area code 555 to the deployment site's area code.

Modify then Import Prime Collaboration Provisioning Dial Plan Templates

- 1. Locate the Route Pattern Dial Plan text file (i.e. PCP-ROUTEPATTERN-NANP.txt) and open with Excel.
- 2. Make the necessary changes to the Route Pattern as described above and save As Tab Delimited Text (.txt) file.

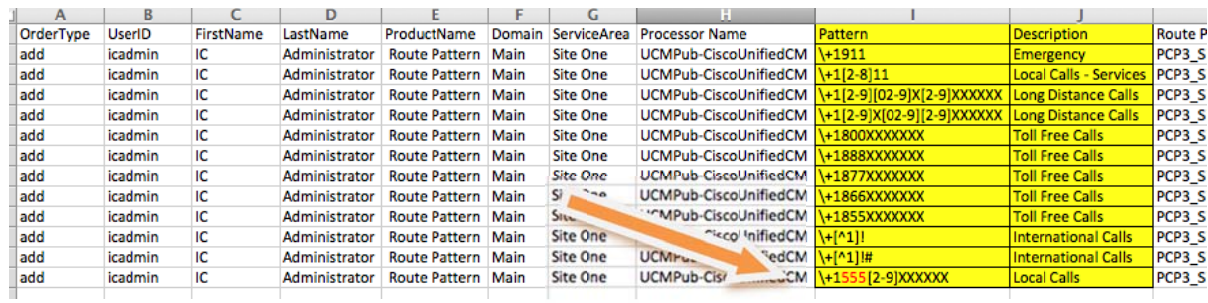

3. Locate the Translation Pattern Dial Plan text file (i.e. PCP-TRANSLATION-NANP.txt) and open with Excel.

4. Make the necessary changes to the Translation Pattern as described above and save As Tab Delimited Text (.txt) file

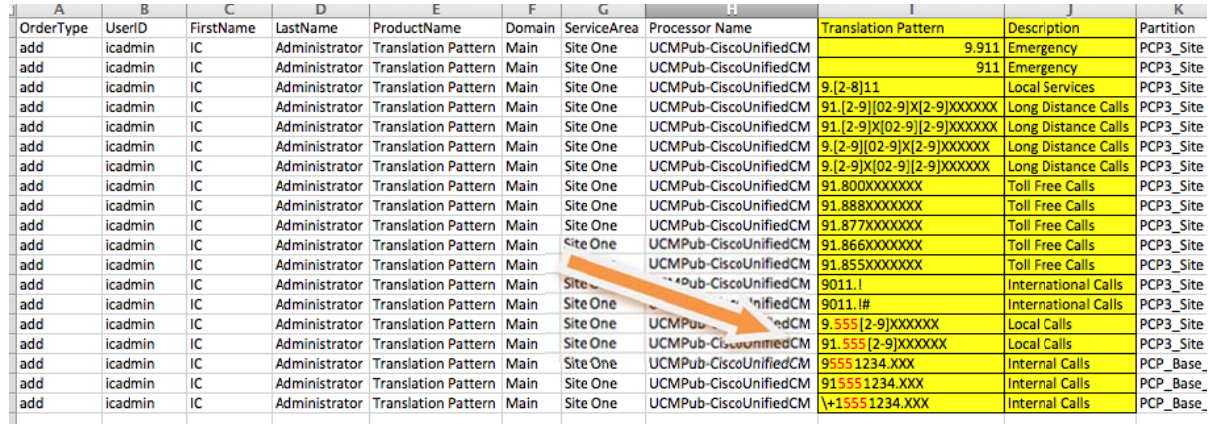

5. You need to import the text files into Prime to add the Route Plan and Translation Pattern into Unified Communications Manager.

Open a web browser page, browse to http:/172.27.199.10/, and log in with the appropriate credentials.

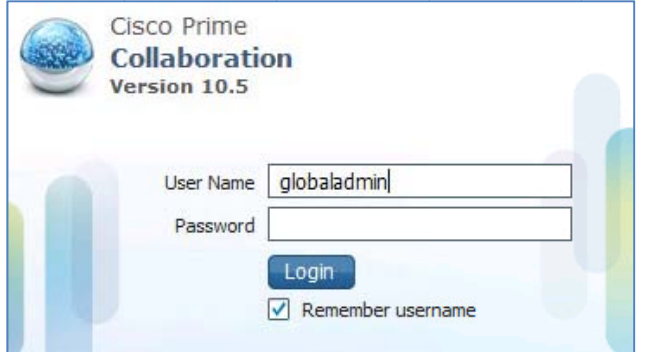

6. Navigate to Deploy -> Batch Provisioning

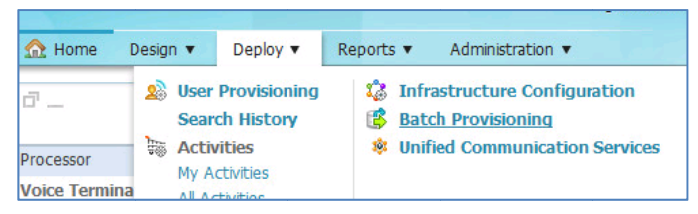

7. Configure a New Batch Project

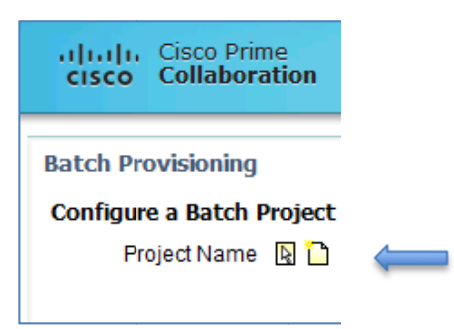

8. Give your Project a name (Route Plan), then click **Create.** 

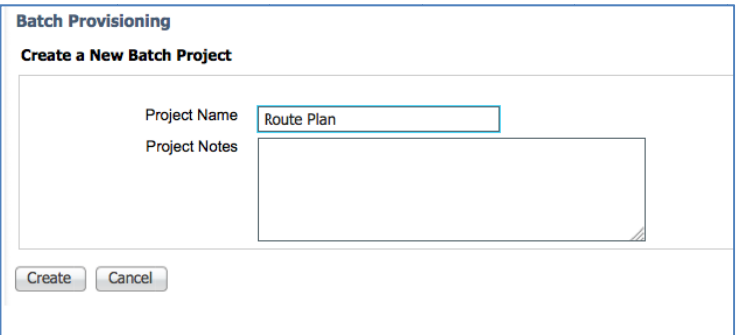

9. Select **Upload a Batch Action File** 

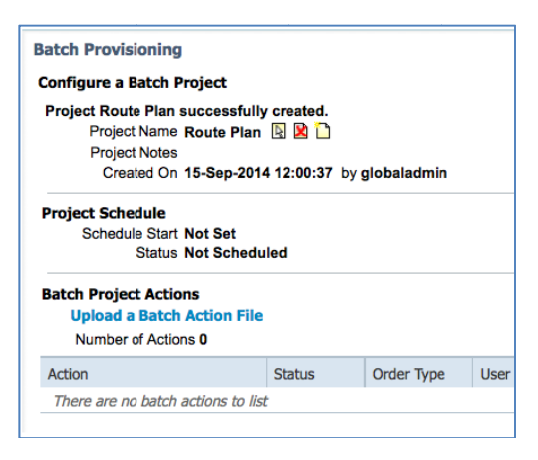

10. Browse and select the Route Pattern text file. Click Upload.

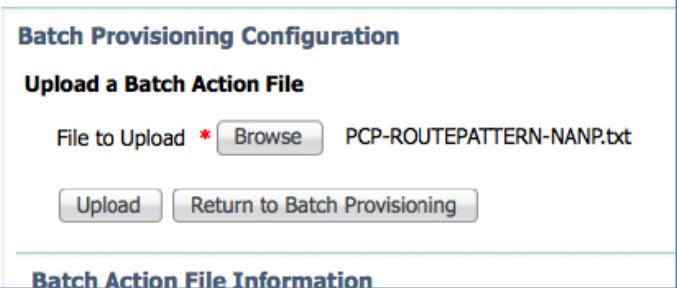

11. The file will begin uploading. You can refresh the browser to make sure the file u pload was c complete.

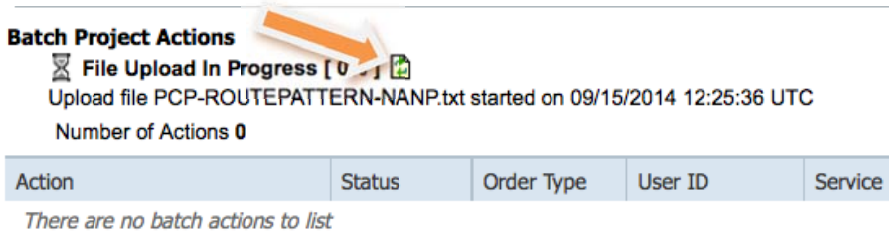

12. After the Route Pattern template has been uploaded, click **NOW** to start the b batch file im mport.

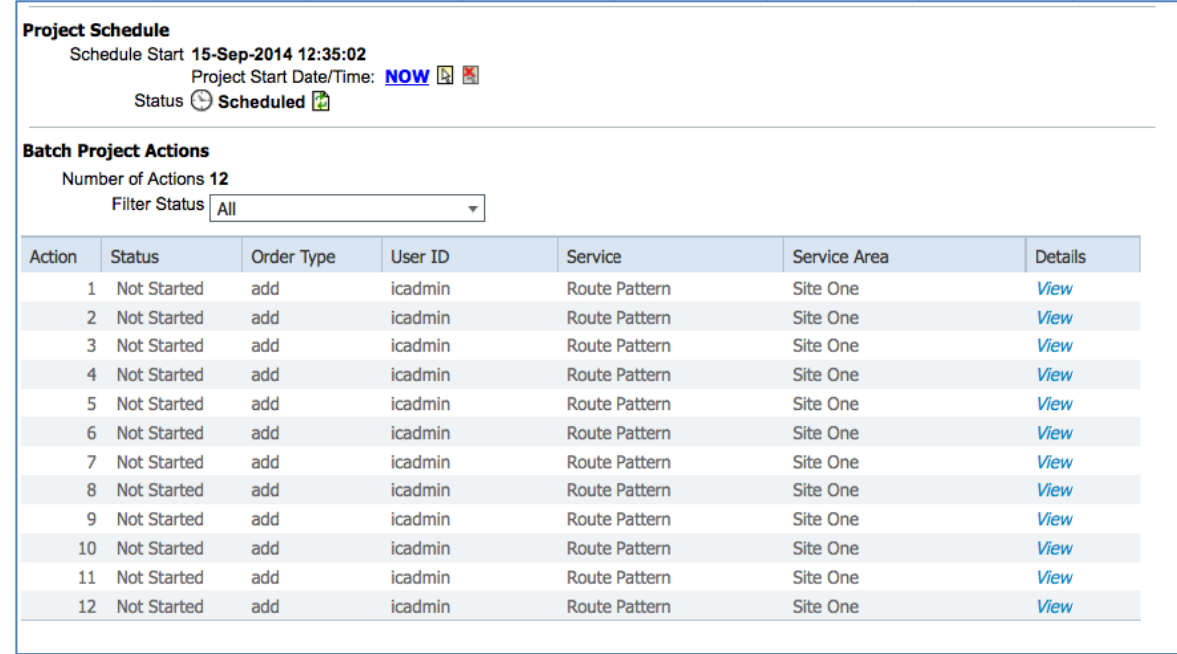

Click the Refresh button next to Status Scheduled until the Status changes to Completed.

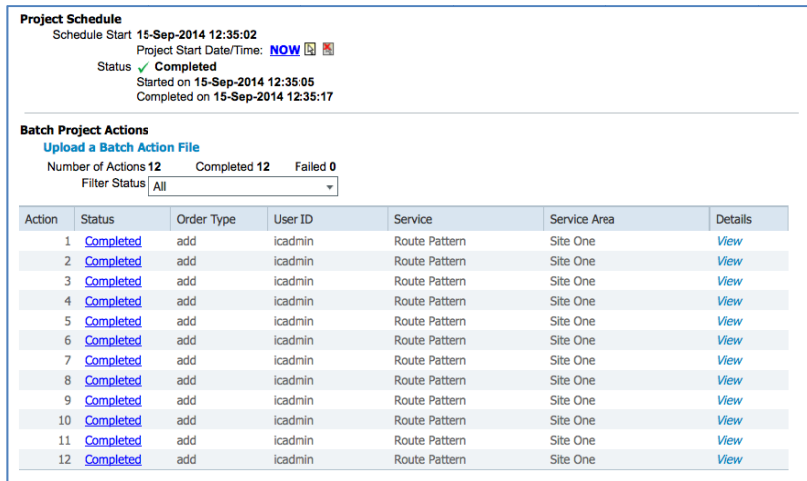

13. Select Upload a Batch Action File to upload the Translation Pattern.

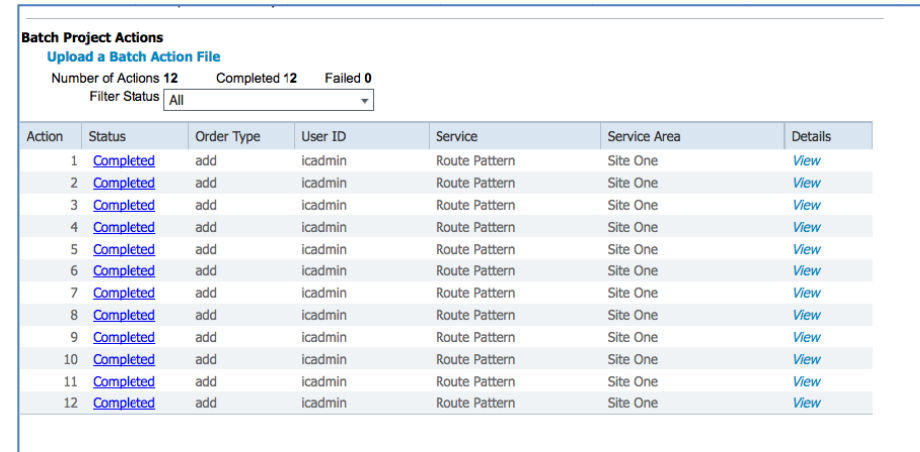

14. Browse and select the Translation Pattern text file, then click Upload.

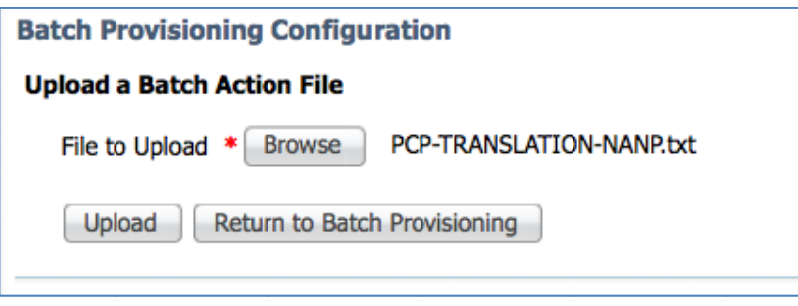

15. The file will begin uploading. You can refresh to make sure the file upload was complete.

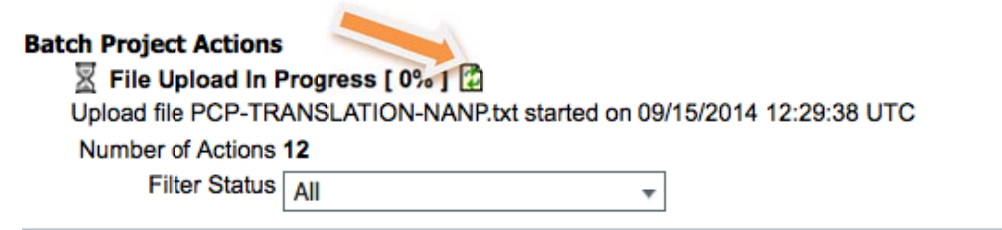

16. After the Translation Pattern template has been uploaded, click NOW to start the batch file import.

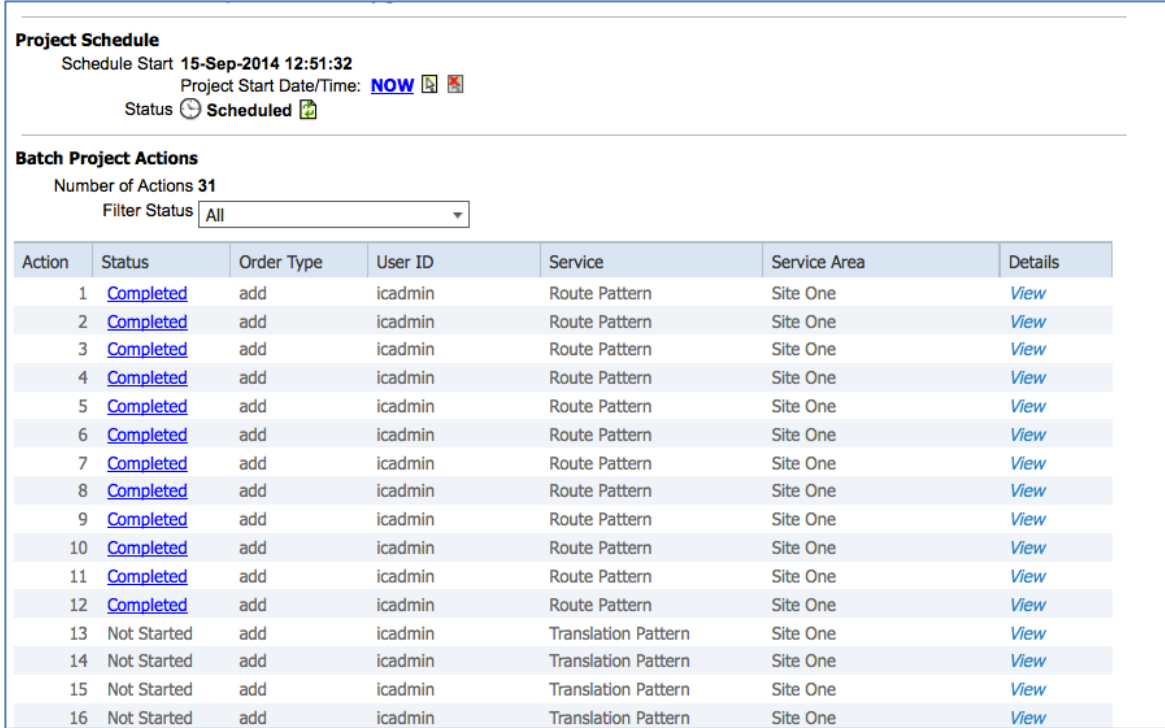

Click the **Refresh** button next to Status Scheduled until the Status changes to **Completed**.

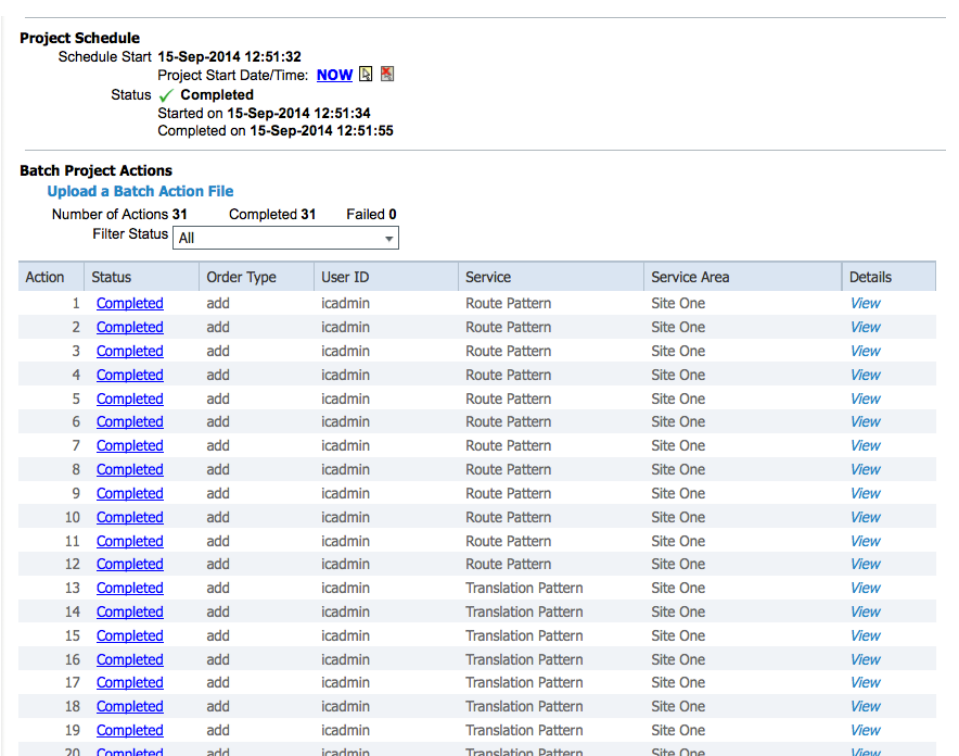

You have successfully added the Route Pattern and Translation Pattern into Unified Communications Manager.

## **Managing Users**

A user is a person who has active IP Telephony services. Cisco Prime Collaboration Provisioning allows you to add users, synchronize user information, apply services, and update user information.

The user role refers to the role that a user will have within an organization. This role dictates the services to which the user is entitled (for example, phone model type, Jabber or SNR). Three user roles have been predefined in the system (Executive, Employee and Common Area).

You can review User Roles by navigating to Design > User Provisioning Setup.

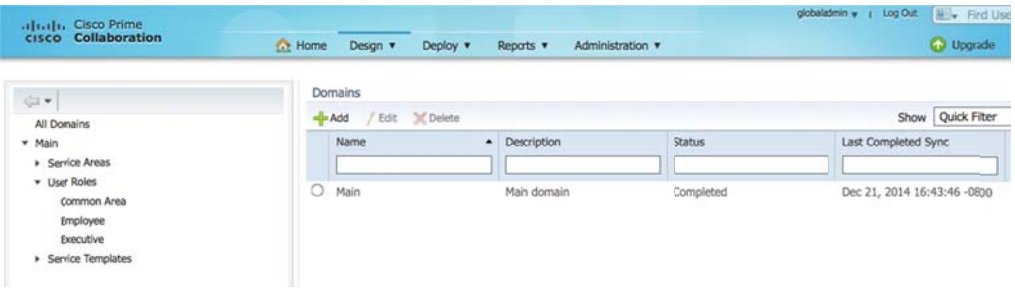

The Employee User Role is the default user role. Most of the common services and endpoints have been selected.

You may want to review the User Roles to make sure that all your endpoints are made available, and all the services (for example, SNR or Extension Mobility) that you want to enable by default each time a user is created are selected.

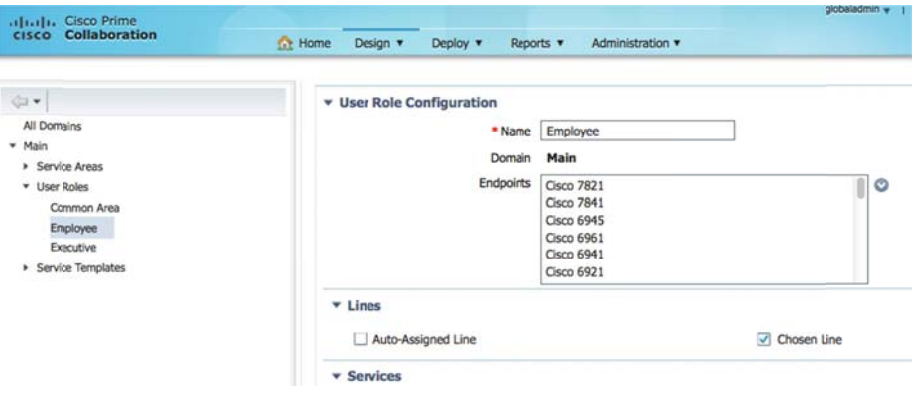

## **LDAP Synchronization**

Cisco Prime Collaboration Provisioning can be configured to synchronize users/subscribers from an external Lightweight Directory Access Protocol (LDAP) server. With this feature, Cisco Prime Collaboration Provisioning can populate its user database with user IDs directly from an associated LDAP source. Configuring and scheduling LDAP synchronization is done through PCP Domain configuration.

Filter queries can be configured to allow Cisco Prime Collaboration Provisioning to automatically assign users to specific User Roles, which will create services automatically when synchronized. Reference the Managing Users section for User Role information.

To add an AD server into Prime Provisioning, go to Design > Infrastructure Setup, Add a new device of type Directory Server (LDAP).

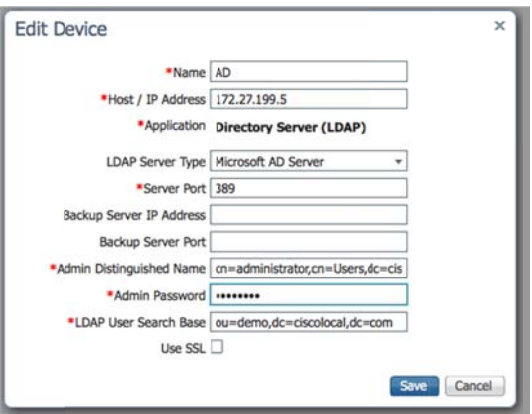

After configuring the LDAP server, you will need to assign it to the PCP Domain configuration. Navigate to Design > User Provisioning Setup and edit the "Main" PCP Domain.

- Devices section, select the LDAP server you just created from the Security Server drop down menu.
- LDAP Sync Policy section
	- **o** Select Authentication and Synchronization
	- o Re-Sync Every (create the LDAP sync policy)
	- o Enter your Users Search Base

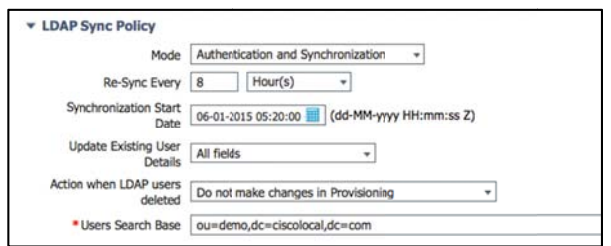

• In the LDAP field Mappings window, make the appropriate changes for your deployment.

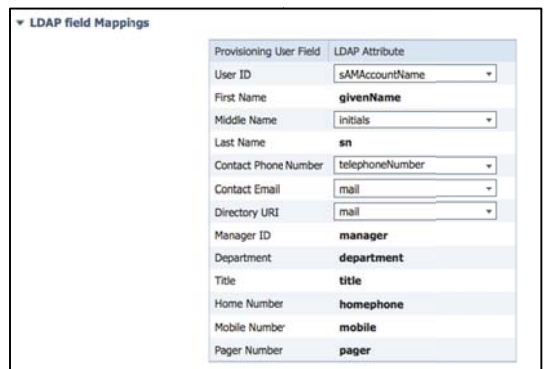

• Service Area LDAP Filters, configure this setting to automatically provision users in Unified Communications Manager for Self Provisioning and create additional services (for example, voice mailbox or SNR). In this example, all users are created using the Employee User Role.

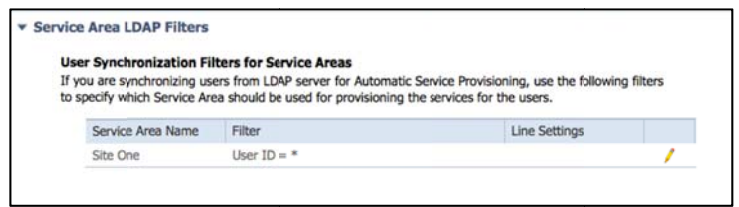

You can create additional LDAP filters based in order to automatically provision users with different services.

For more details on LDAP synchronization, please refer to the Cisco Prime **Collaboration Provisioning User Guide:** 

http://www.cisco.com/c/en/us/support/cloud-systems-management/primecollaboration/tsd-products-support-series-home.html

### **Importing Users with a Text File**

A text file is another option for importing users.

You can download Cisco Business Edition 6000 Prime Collaboration Provisioning batch templates, including the user import file *AddUser.txt,* at the following location:

### <http://www.cisco.com/go/be6kpreconfig>

You can edit the sample file (.txt) using Excel. The columns marked in Orange have already been defined for you based on the default configuration. You should not change these settings.

The other items that will be required for you to define include:

- UserID
- FirstName
- LastName
- Phone Number
- Auto Provisioning Directory Number

Update any other settings in the spreadsheet. Save the updated spreadsheet as tabdelimited text file, and import the file.

Procedure for importing user file:

- Step 1 Click **Deploy > User Provisioning > Import Users**.
- Step 2 In the **Import User** dialog box, click the F**rom File** radio button.
- Step 3 Click **Browse** and select the user import file.
- Step 4 Click **Import**.

The **Import** button remains disabled, till you select a file for import. After you click the Import button, the import status of the file will be displayed in the Import Users page. To see the import status of the previously imported file, click **View Last File Import** Status.

Cisco Prime Collaboration Provisioning creates the users based on the details provided in the file. Auto-provisioning is enabled on the sample file so Cisco Prime Collaboration Provisioning will automatically provision the default services for the users based on the Employee User Role (see previous section, *Managing Users* for more information about pre-configured User Roles)

### **Site Specific Dialing**

The pre-configured dial plan includes a dial plan that supports both E.164 number dialing as well as site specific calling using 4 digits for dialing. The pre-configured 4 digit dialing may be modified from current 1xxx format to 3 digit, 5 digit or even to different 4 digit (to match a 4 digit DID number). Since the user's DN will be set in Cisco Unified Communications Manager through Prime Collaboration Provisioning, the administrator has the choice of using 3, 4 or 5 digits for extension to extension calling.

The existing dial plan is set up such that the last three digits of the user's DID number are masked such that the extension on a user's device will be 1XXX with the three X's being the user's DID number. The 1 prefix is used to eliminate pattern overlap. Although an extension can be any length, and use any number, Cisco recommends that the first digit of the user extension does not start with 0 or 9 for North American Numbering plan.

The following section details what aspects of the dial plan would need to change if the format of the extension to extension calling changes. For example, as a customer with a DID range for my users of 212-555-3XXX and the internal extension to extension dialing will be the last 4 digits of the DID assigned user extension. To change the dial plan from the current 1xxx pattern to the desired 3XXX range, the following changes would need to be made:

- 1) In Cisco Unified CM Administration, navigate to **User Management- >User/Phone Add->Universal Line Template**. Select **PCP Default Line Template**. Expand the +E.164 Alternate Number and set the number mask to 3XXX. All devices will now have a 4 digit number associated with them for 4 digit dialing
- 2) If Directed Call Park is used and the desired slot number has been set to match the user's extension. To maintain this consistency, the directed call park number and retrieval must be changed to match the user's directory number. To make this change, navigate to **Call Routing->Directed Call Park**. Select '**Find'** to list all Directed Call Park numbers. Select each of the 10 Directed Call Park numbers and change the first number to match the user's extension. So if the users' directory numbers were changed to 3XXX, then the appropriate change to the first Directed Call Park number range will be #30XX.

3) Another configuration setting that aligns with a user's directory number is the MeetMe Conference number. If a user's directory number changes to 3XXX, Cisco recommends changing the MeetMe Conference numbers to match the user's directory number. The default MeetMe number range is 731XXX. If a user's directory number has been changed to 3XXX, the MeetMe number range should change to 733XXX.

This same general process can be followed to create a 3-digit or even 5-digit dial plan.

### **Auto-Registration:**

Although most deployments can use the pre-defined auto-registration number, an administrator can change the auto-registration number range as needs. To change the auto-registration range, navigate to **Server->Cisco Unified CM** configuration page. Change the **Starting Directory Number** and **Ending Directory Number**  fields and **Save** the change. No other changes are needed if the auto-registration number range is changed.

### **Voicemail Pilot:**

The voicemail pilot number is used by to reach the voicemail services. The default voicemail pilot number is configured such that any user can reach voicemail by simply pressing the voicemail button on their phone. If external direct access to voicemail is required, a simple change to a translation pattern will enable direct access. After determining the external number that will be used to access Voicemail, go to **Call Routing->Translation Patterns**. Select the 770000 translation and change the Translation Pattern field to match the external number. After saving, when calling the external number, the call should be directly routed to Voicemail.

### **Intercom Numbers:**

If the deployment would like to use the intercom feature, the Route Partition will be PCP\_Intercom and the Calling Search Space will be PCP\_Intercom\_GEN.

Intercom configuration is outside the scope of this document.

### **Unity Access/Pilot Number**

The pre-configured system contains route patterns to reach specific Voicemail features if enabled. Features like Speech Connect, Live Record or Greetings Administrator. The default access to the different features is 77100x. If you want to specify a different number than the default number for any of the services, navigate to **Call Routing->Route/Hunt->Route Pattern**. Select the desired Cisco Unity Connection feature pattern and change the **Route Pattern** value. There are no other changes to be considered by changing these feature access numbers.

### **Hunt Group Access**

The pre-configured system includes default hunt pilots to be used for specific groups with a company. The default groups are Finance, Help Desk, Human Resources and Sales. Although each group has a default hunt pilot number, the hunt pilot number can be changed to suit a site specific requirement. To change the number used to access a group of people, select the hunt pilot to change and just change the 'Hunt Pilot' value on the configuration page. If you would like to change make the hunt pilot accessible to external callers, change the hunt pilot number to an external DID number. The new pilot number will be made available immediately after saving the change.

Depending on if the Voicemail system can redirect calls to the specific operational groups, there may need to be call routing change in Voicemail to reflect the change in any of the hunt pilot number.

### **Reference Material**

Pre-configured OVAs may be downloaded from the software.cisco.com/download site:

[BE6000 pre-configured OVA downloads](https://software.cisco.com/download/type.html?mdfid=286193178&flowid=50483)

This section will detail the default configuration with screen shots mostly for the pre-configured images.

Review the baseline default configuration for this deployment and then you can review each section for default configurations specific to each application (Unified Communications Manager, Unity Connection and IM & Presence).

# Base Configuration Default Guidelines

# Pre-configured Application Default

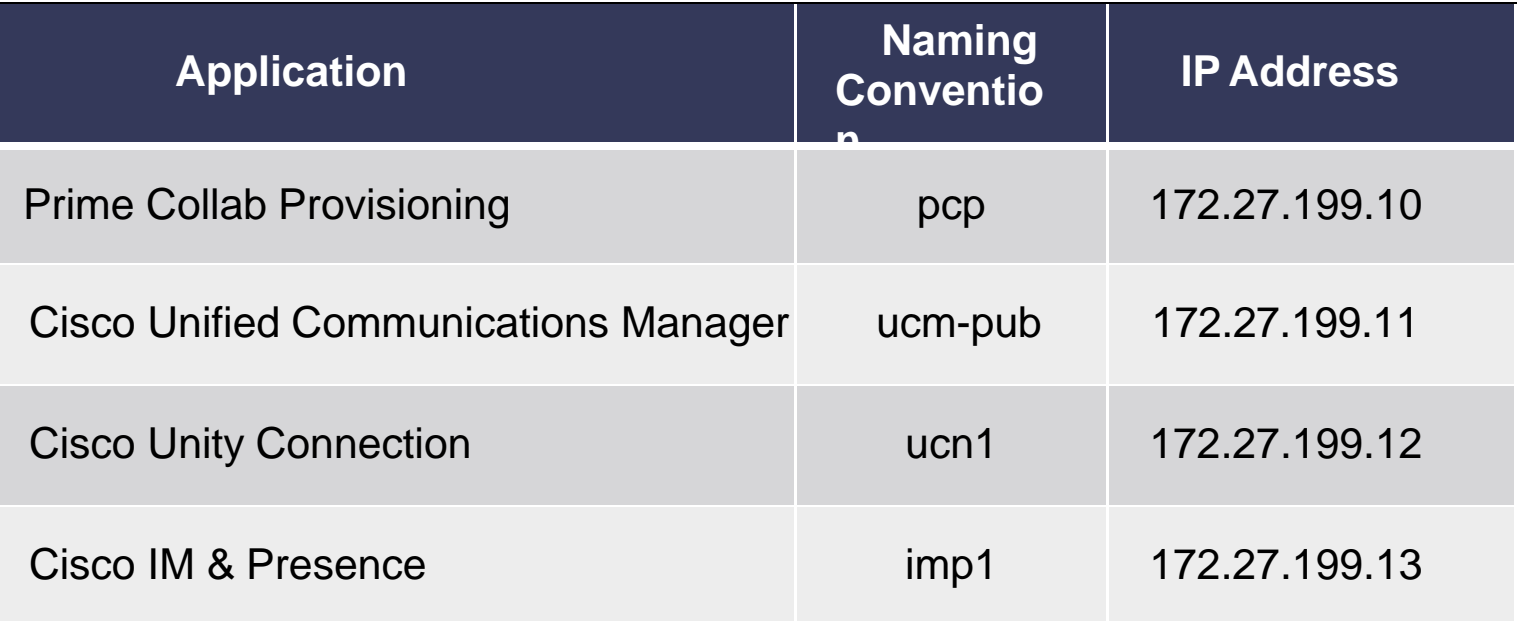

## **Default Domain**

ciscolocal.com

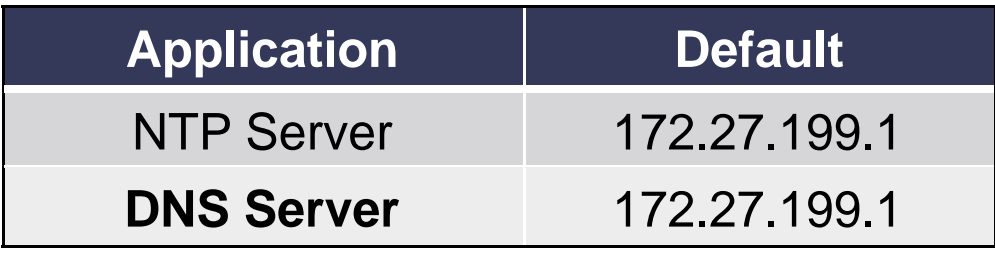

## **Must be manually changed:**

- Administrator Usernames and Passwords will be changed at first login
- NTP Server
- DNS Server
- © 2013-2014 Cisco and/or its affiliates. All rights reserved. Cisco Confidential 4 Time Zone (GMT-8, Los Angeles) Default

# Cisco Unified Communications Manager Numbering Plan

E.164 Directory Number is assumed

E.164 Alternate Number Mask(1XXX) can be used on DN to allow for 4 digit dialing

1XXX can be modified to customer'senvironment

**Feature Range Extensions**  1XXXDirected Call Park / Pickup #1XXX / ##1XXX Direct Transfer to Voicemail \*1XXXAuto Registered Ext 70 1XXX Call Pickup Groups (10) The Task T2 1XXX Meet Me Conference 73 1XXXHunt Groups (5) 75 1XXX Voicemail Pilot 7777 1000 Self-Provisioning CTI 78 1000 Operator 0

PSTN Access 9

# Cisco Unified Communications Manager Pre-configured Settings

- H Serviceability: Service Activation
- Administration:

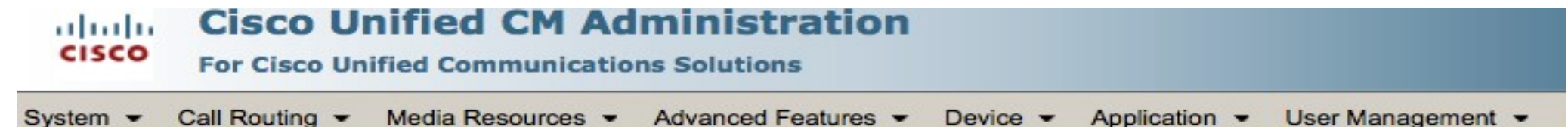

- System
- Call Routing
- Media Resources
- Advanced Features
- H. **Device**
- User Management

# Service Activation

## Services that have been activated

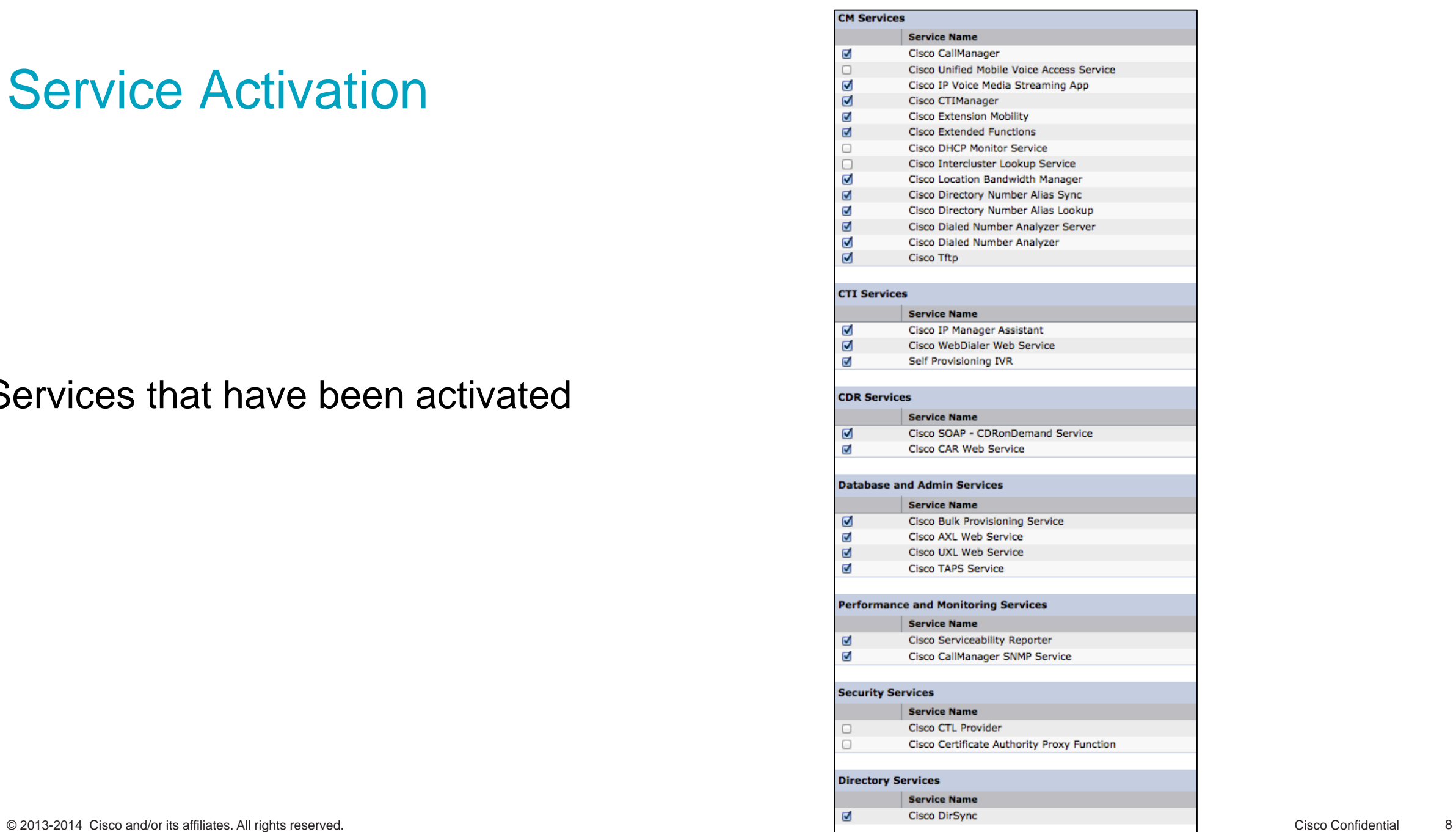

# System <sup>&</sup>gt; Cisco Unified CM

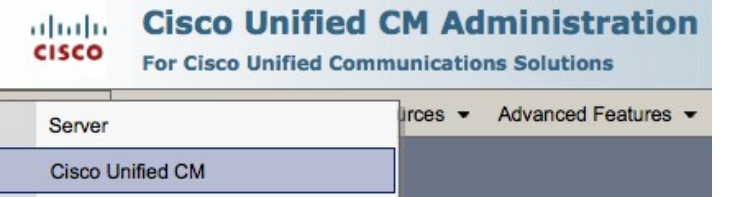

- Auto-registration enabled
- Self-Provisioning enabled
- Auto-registration: Directory Number Range: 701XXX

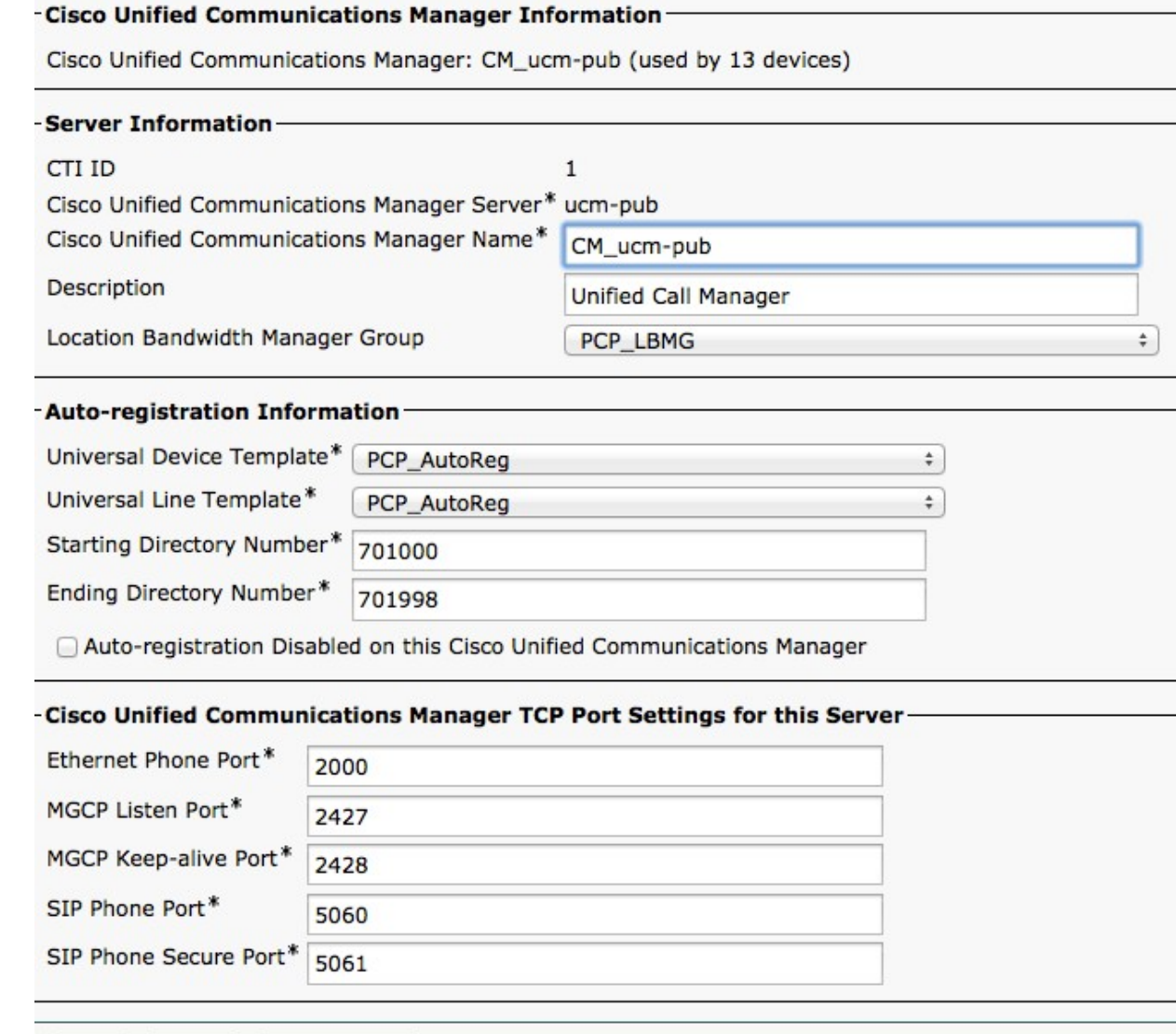

# System <sup>&</sup>gt; Date/Time Group

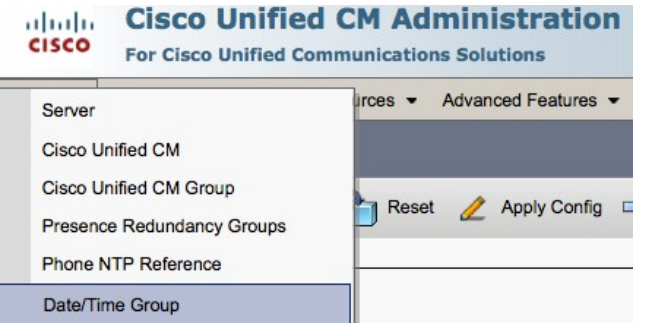

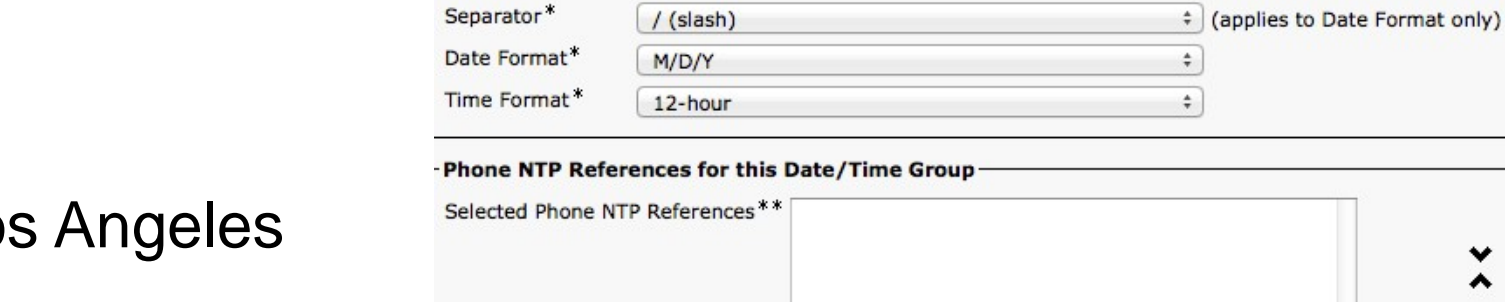

-Date/Time Group Information

Group Name\*

Time Zone\*

Save

Date/Time Group: PCP\_Site One\_DTG (used by 11 devices)

PCP\_Site One\_DTG

(GMT-8:00) America/Los\_Angeles‡

• Default: GMT-8, Lo

Delete Copy Reset Apply Config Add New

Add Phone NTP References

# Entries with # are compatible with legacy phone loads

 $\checkmark$ ㅅ

**Remove Phone NTP References** 

# System <sup>&</sup>gt; Region Information <sup>&</sup>gt; Region

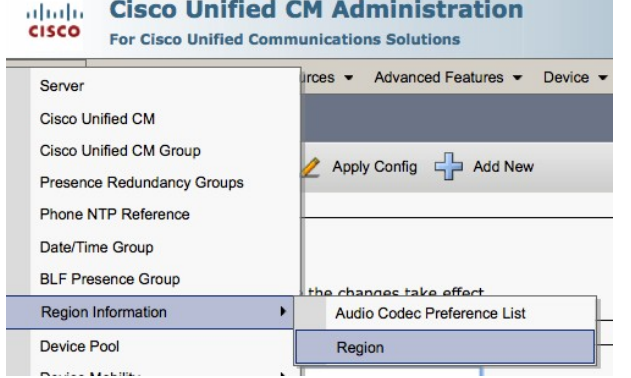

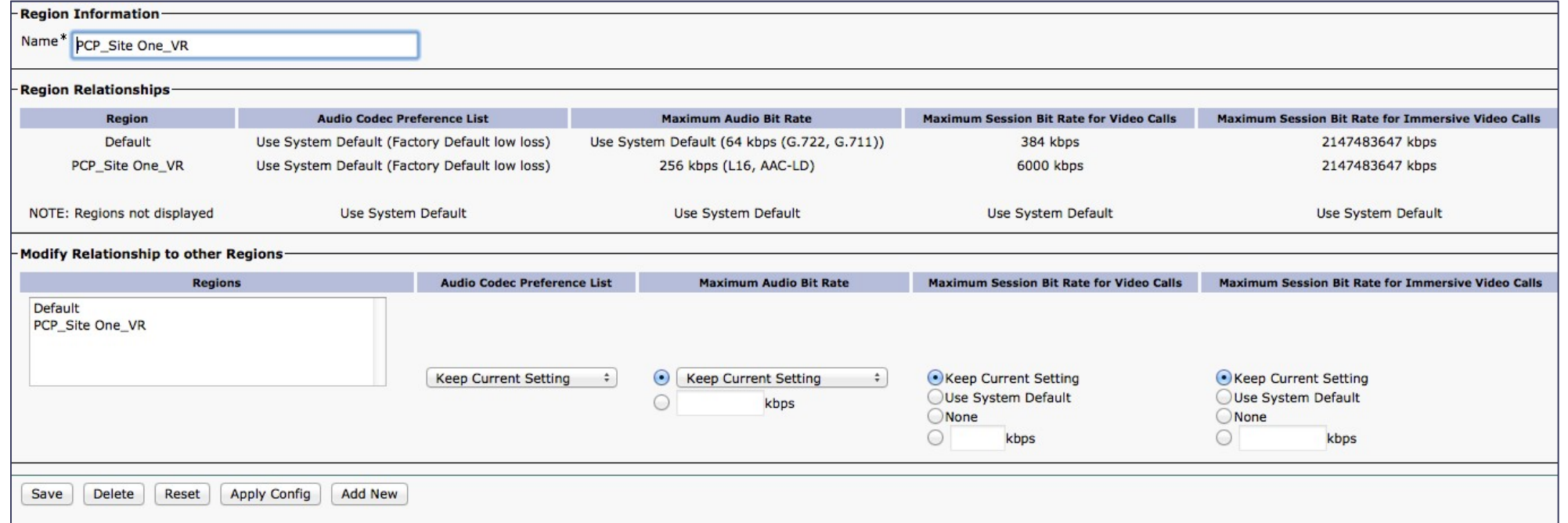

# System > Device Pool

# aludu Cisco Unified CM Administration

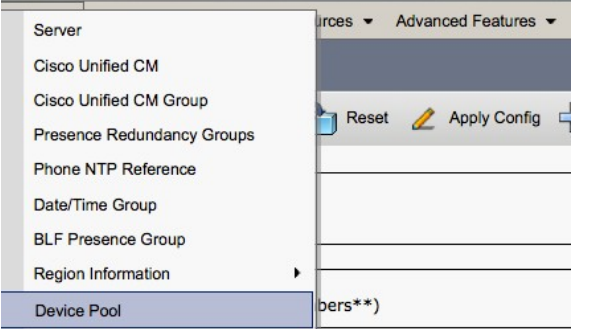

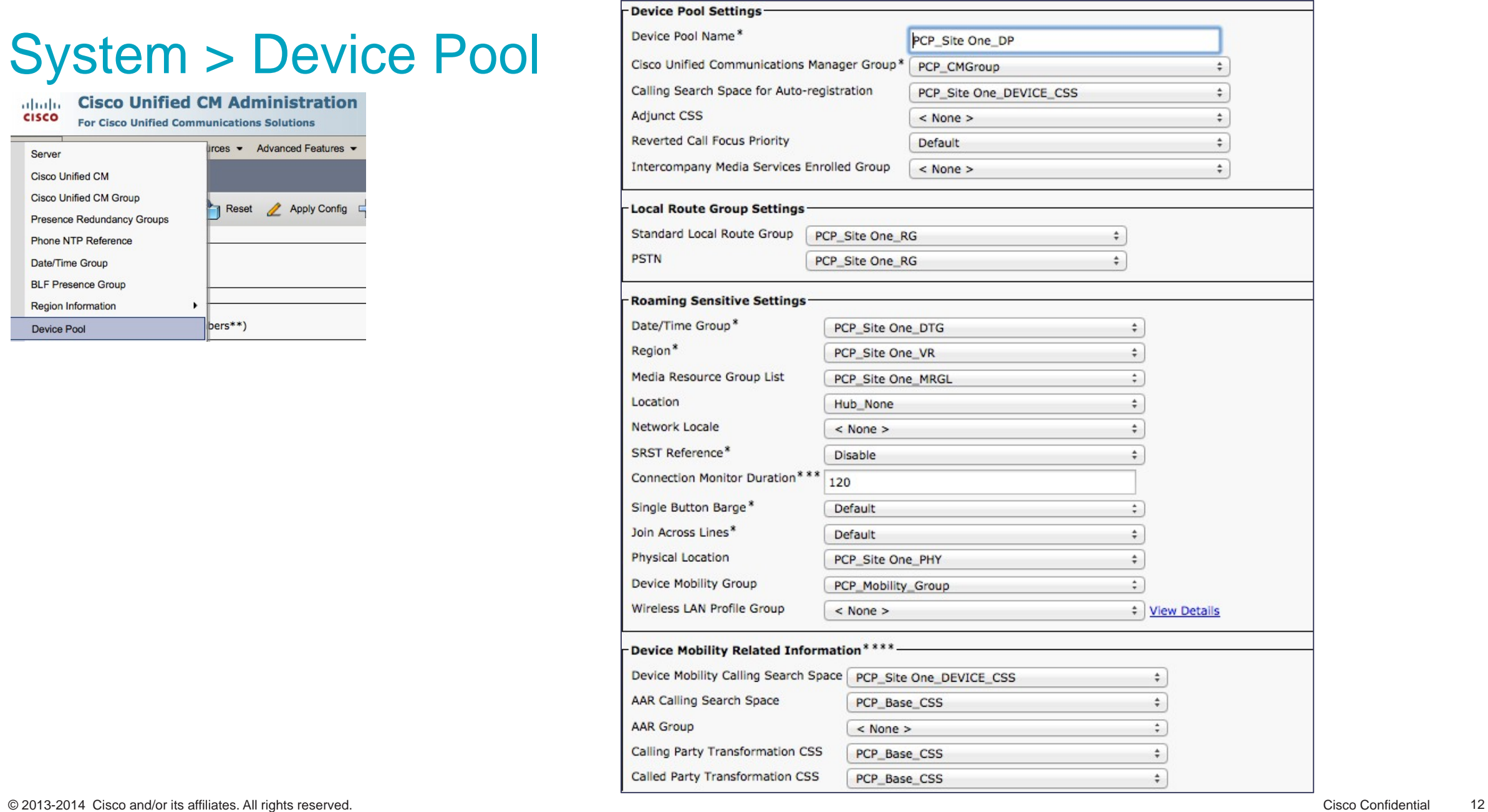

# **System > Device Mobility**

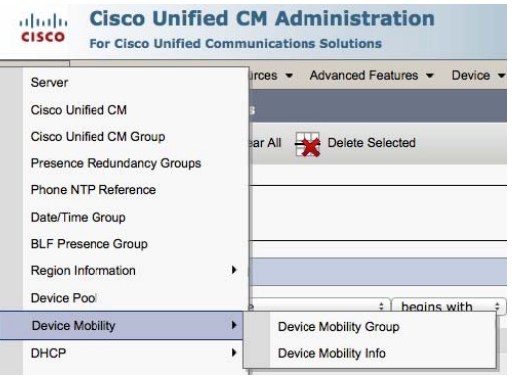

 $\sim$ 

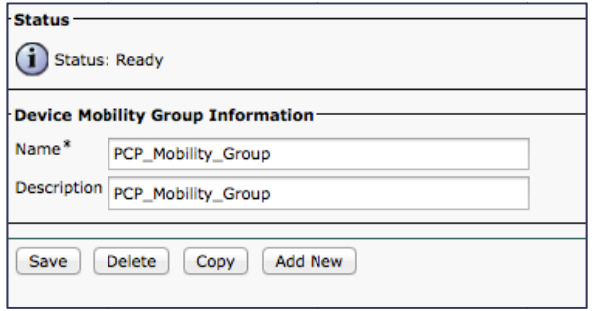

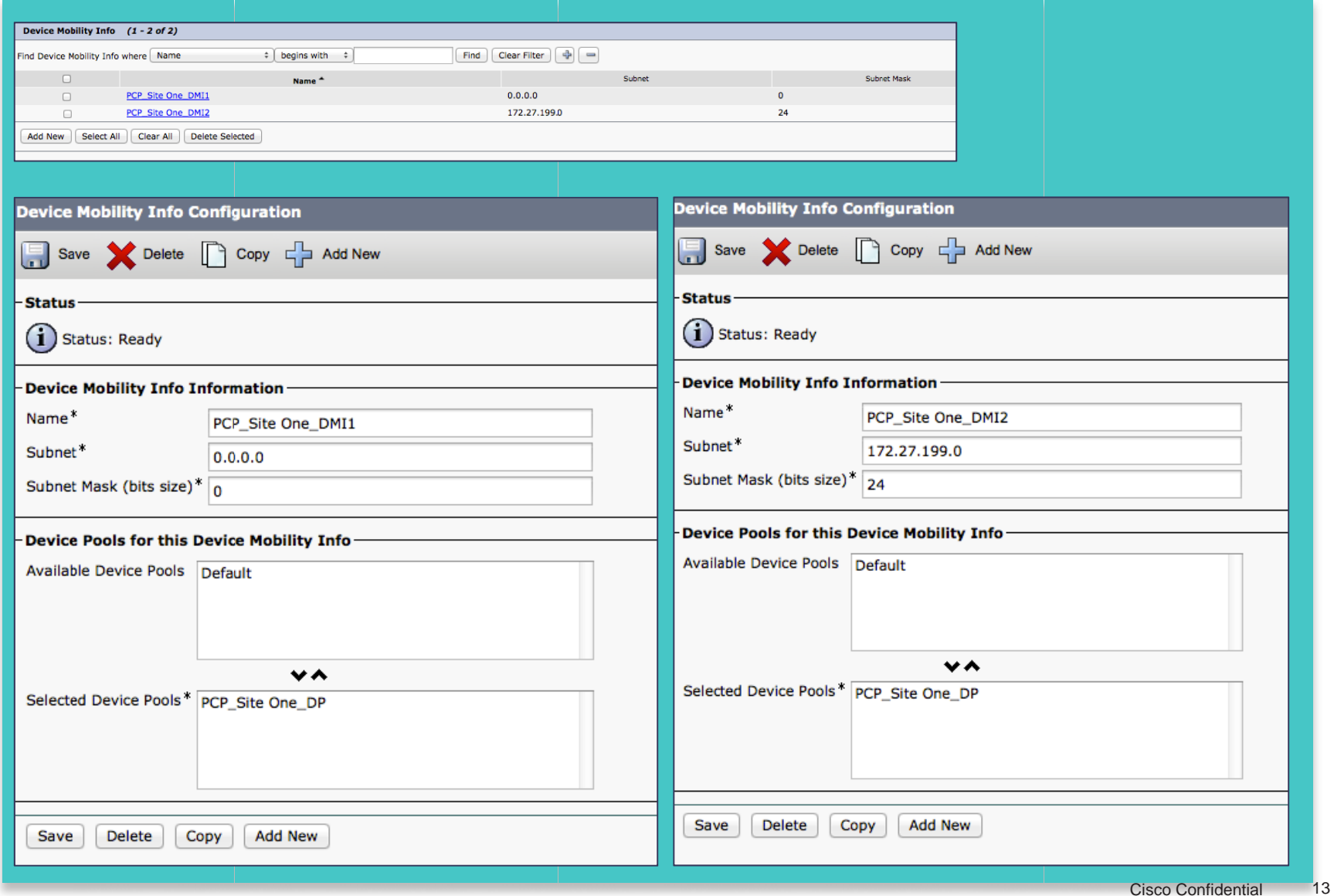

# System <sup>&</sup>gt; Enterprise & System Parameters

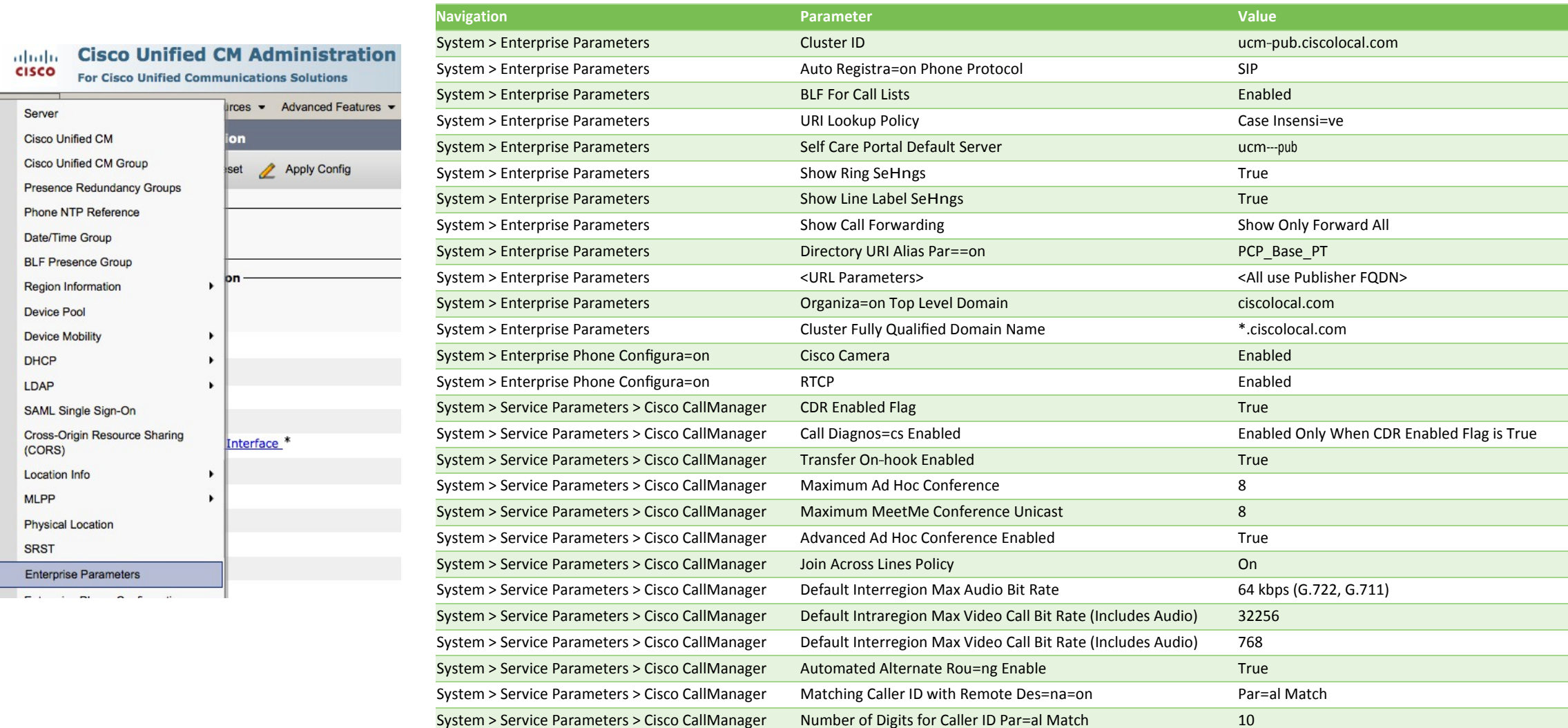

# Call Routing <sup>&</sup>gt; Route/Hunt <sup>&</sup>gt; Route Pattern

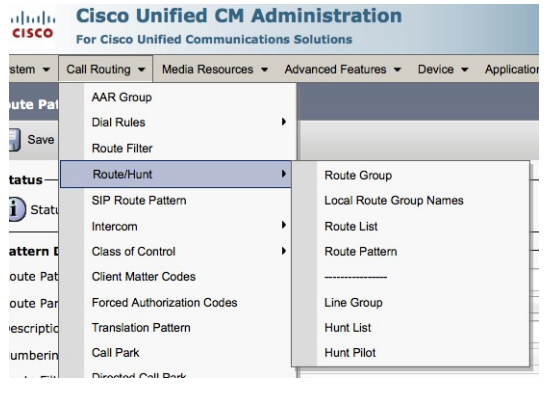

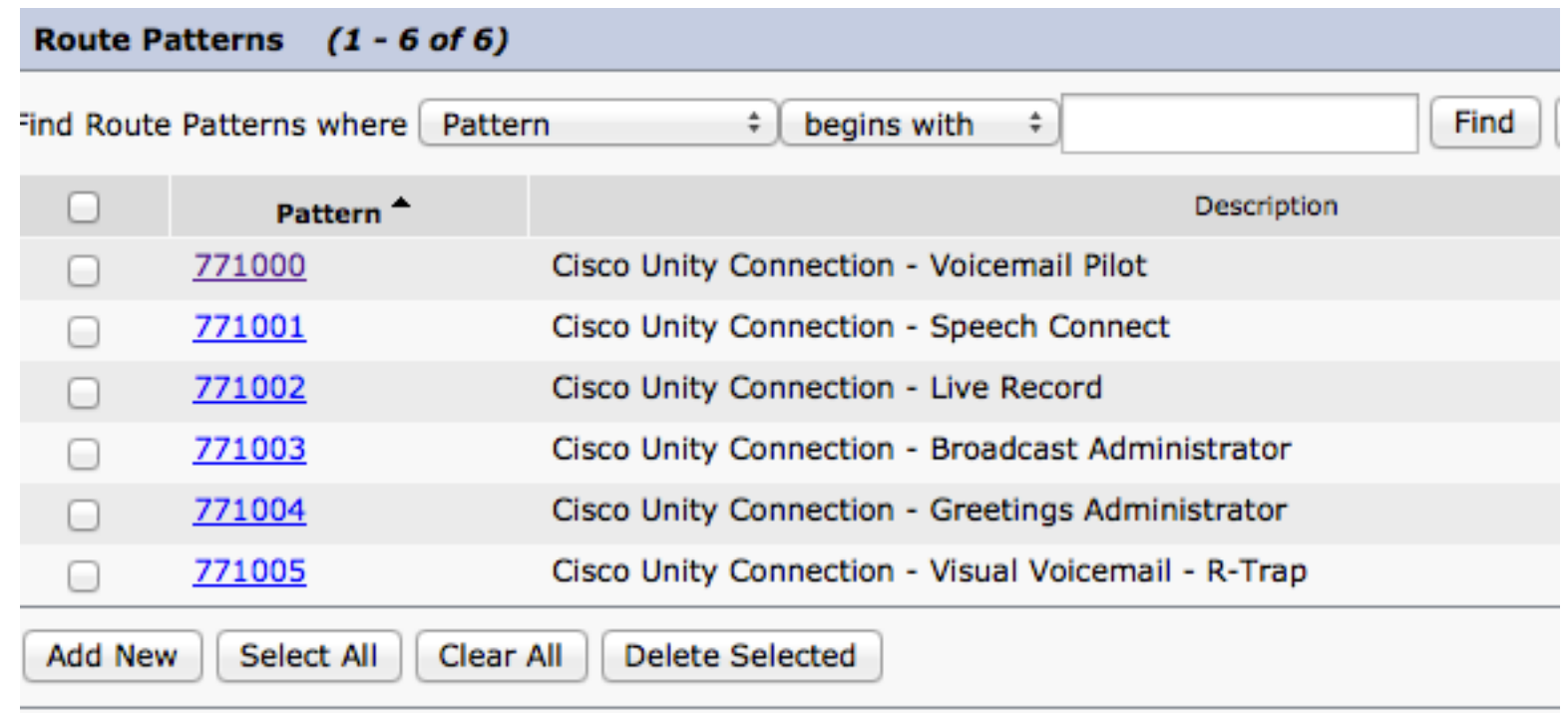

Route patterns are created for Unity Connection

Dial Plan Route Patterns may be imported using Prime Collaboration Provisioning Dial Plan template

# Call Routing <sup>&</sup>gt; Route/Hunt <sup>&</sup>gt; Hunt List

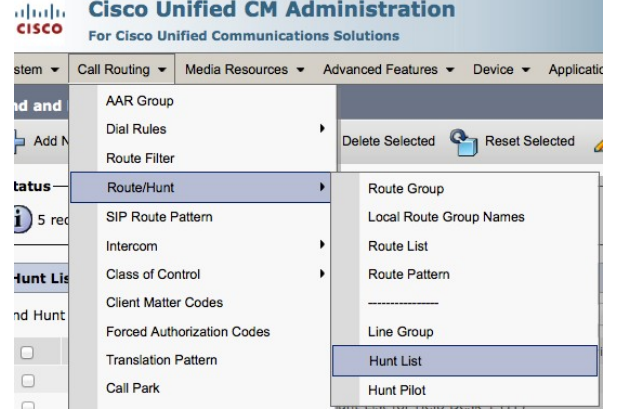

- 5 Hunt Pilots are created 751XXX
- Queuing can be enabled for Hunt Groups
- Members will be added manually

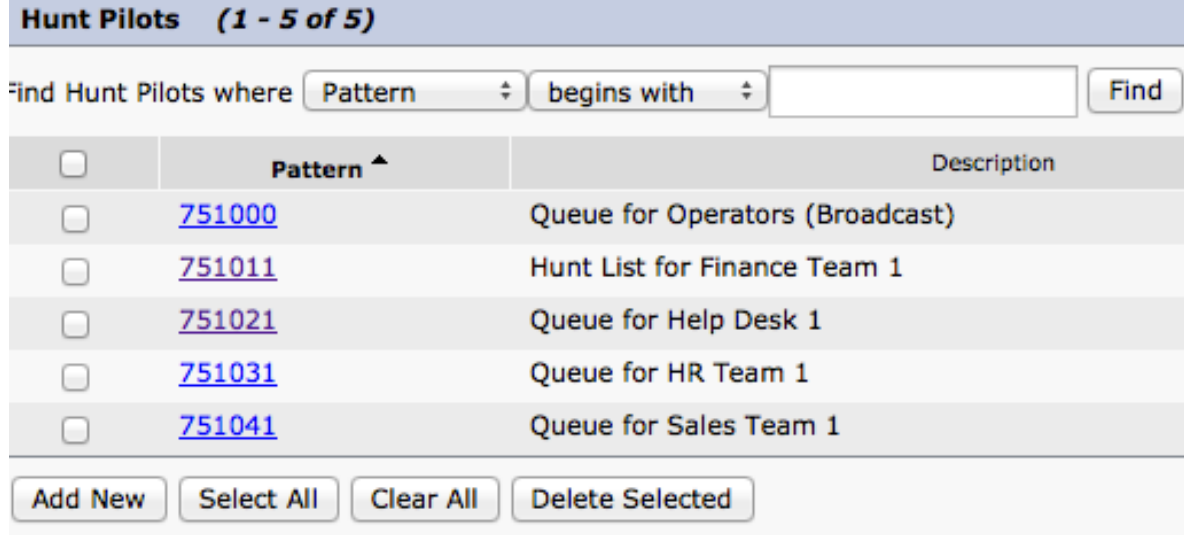

© 2013-2014 Cisco and/or its affiliates. All rights reserved. Cisco Confidential 16

# Call Routing <sup>&</sup>gt; Class of Control <sup>&</sup>gt; Calling Search Space

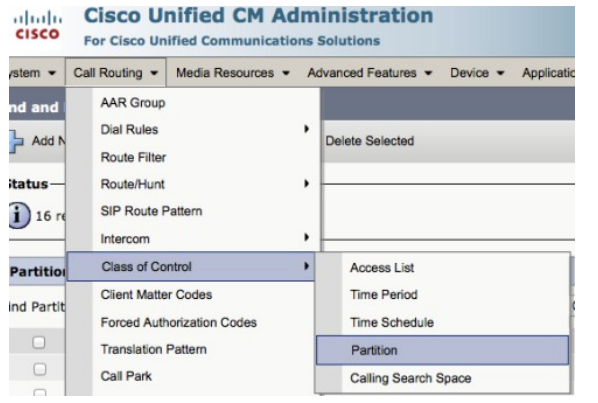

Calling Search Spaces and Partitions have been created for outbound calling and features.

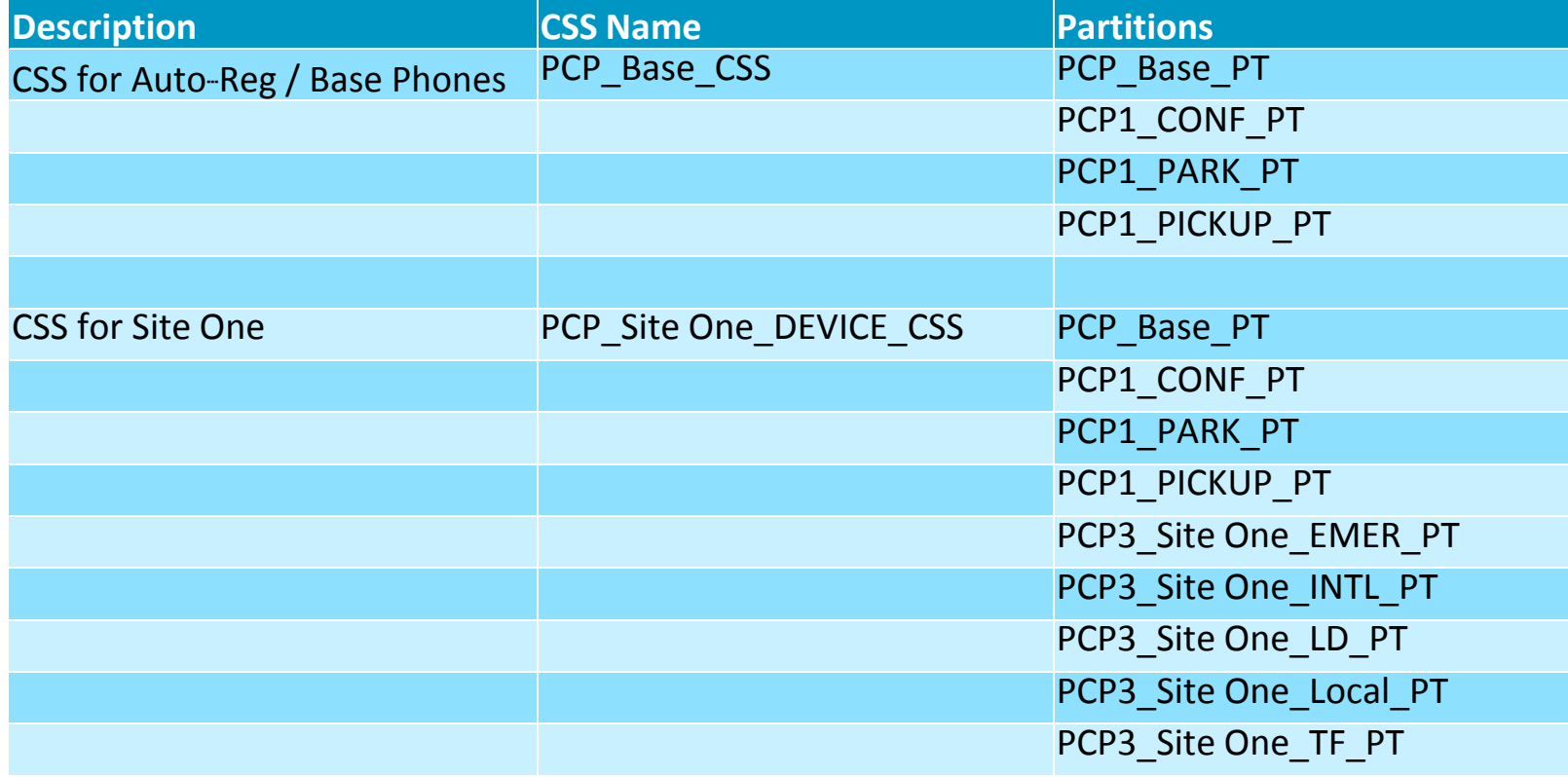

# Media Resources <sup>&</sup>gt; Media Resource Group List

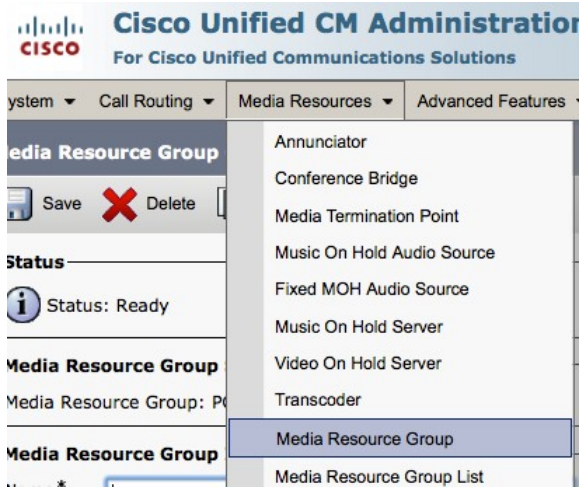

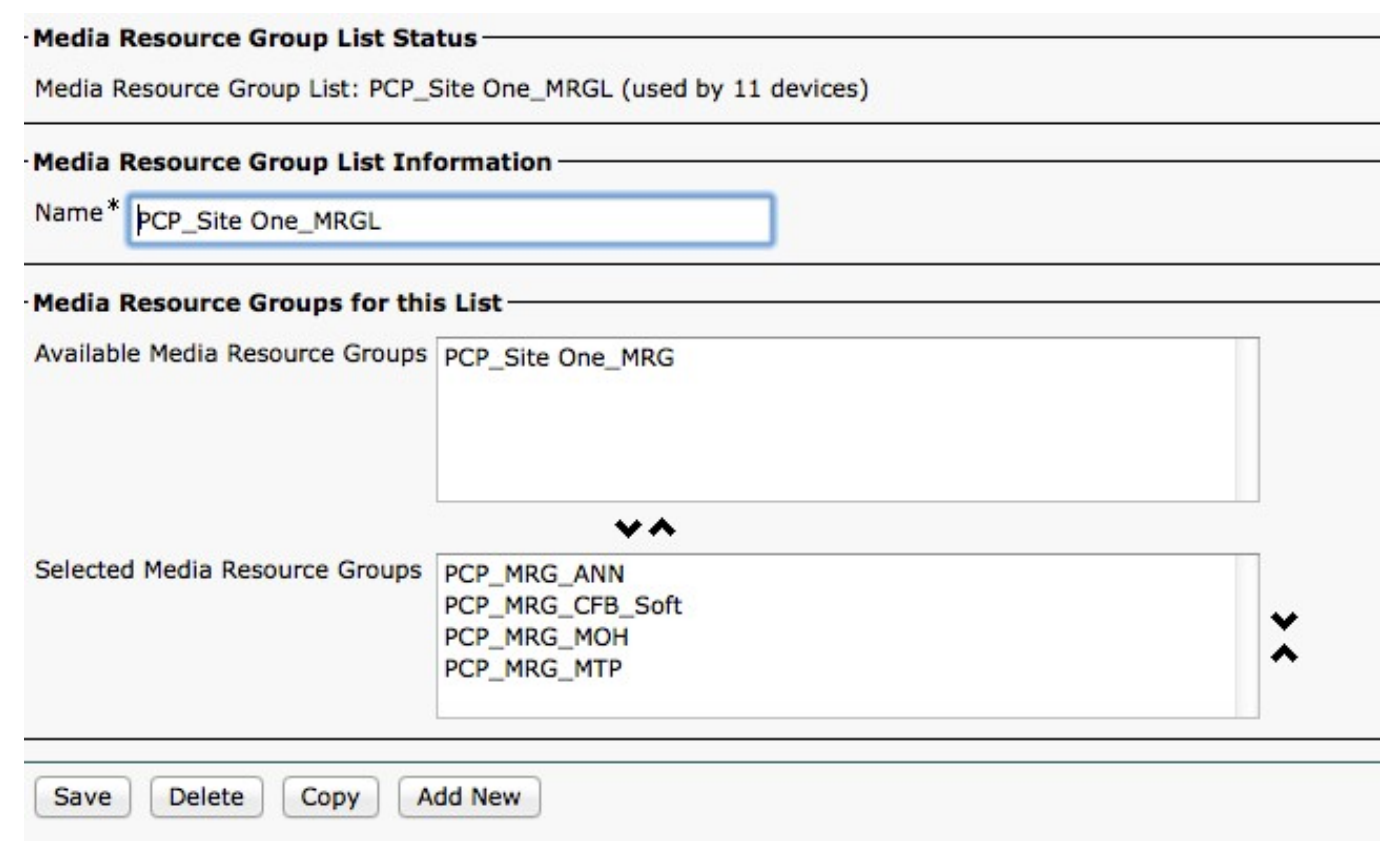

# Device > Device Settings <sup>&</sup>gt; Phone Button Template

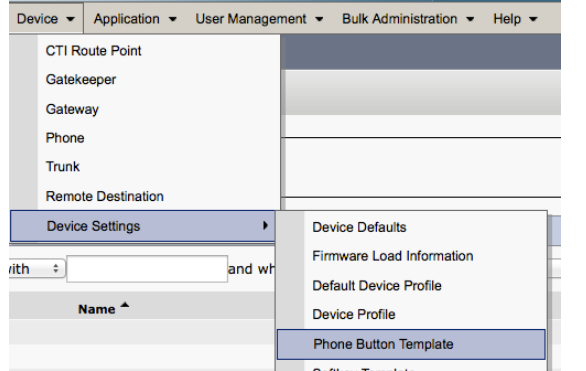

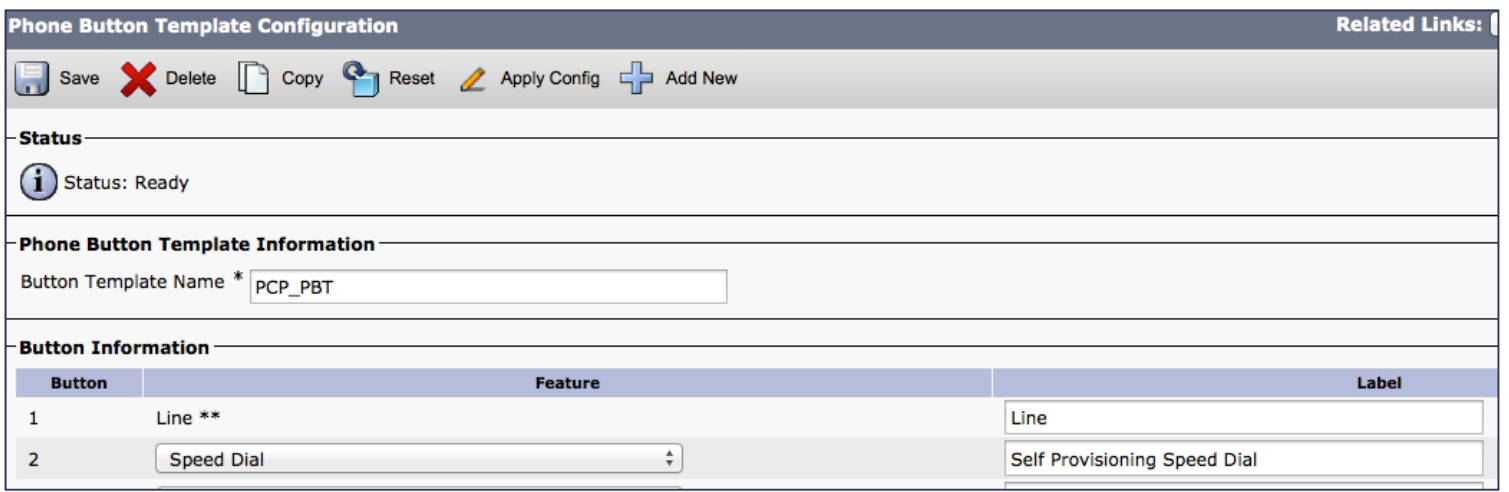

# Two Phone Button Templates:

- Self-Provisioning
- User

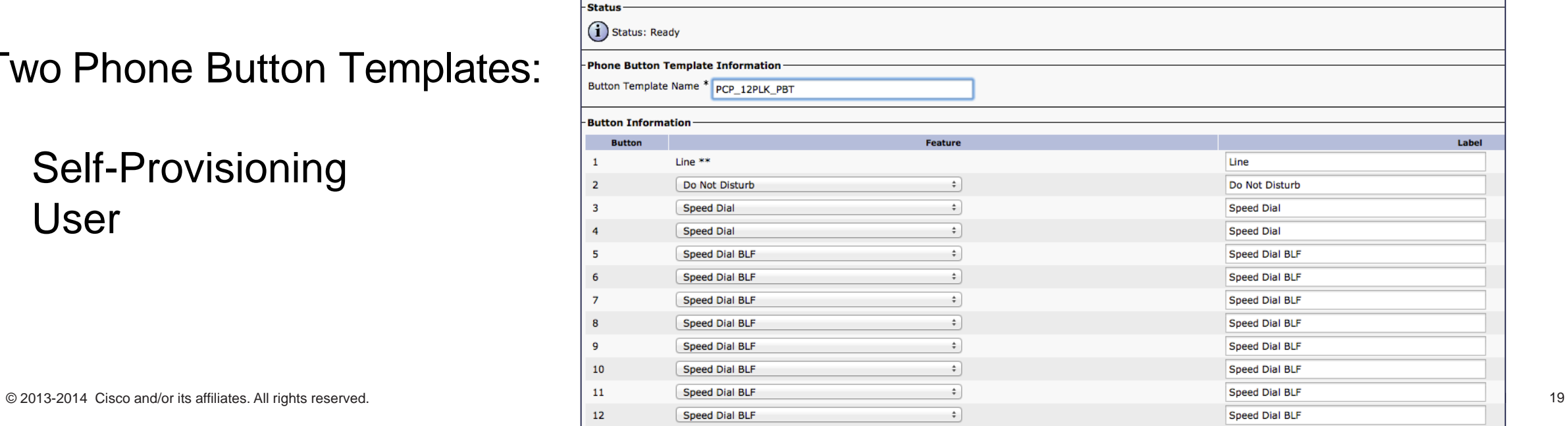

# Device > Device Settings <sup>&</sup>gt; Softkey Templates

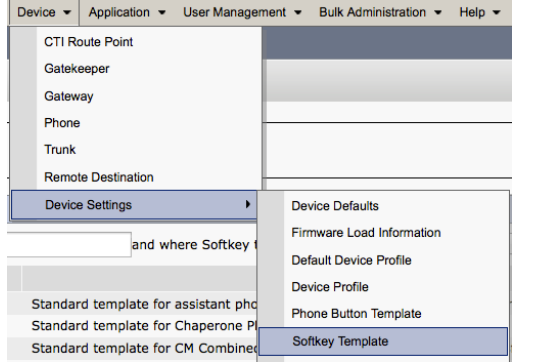

• Two Softkey templates are created.

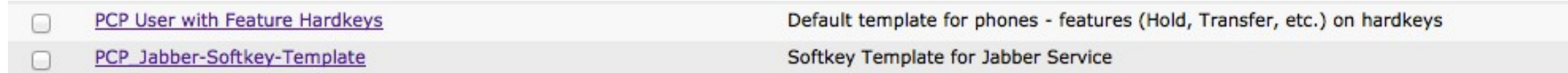

# Device > Device Settings <sup>&</sup>gt; Feature Control Policy

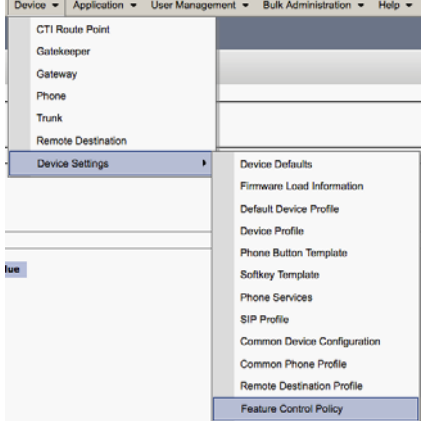

Feature Control Policy is used in the Standard Common Phone Profile andUniversal Device Template.

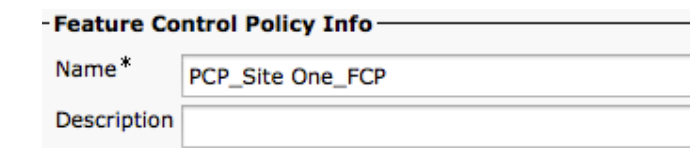

#### - Feature Control Section

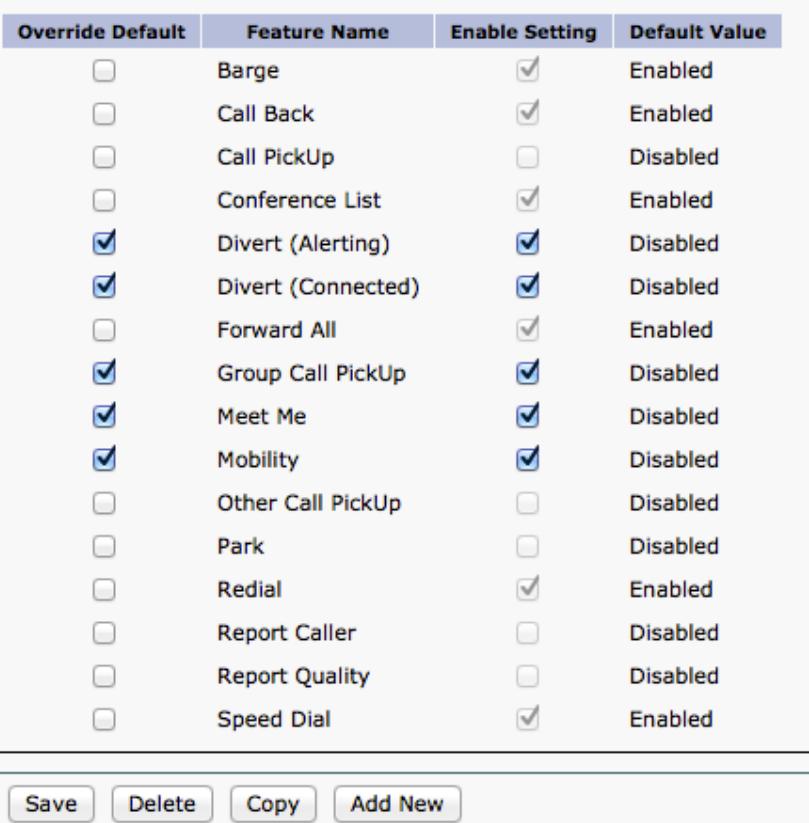

# User Management <sup>&</sup>gt; User/Phone Add <sup>&</sup>gt; Universal Device **Template**

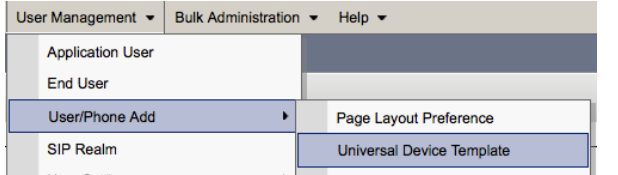

Universal Device Templates (UDT):

- Self-Provisioning PCP\_Aut0Reg
- Employee PCP\_SingleLine\_UDP

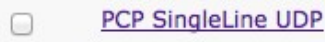

PCP AutoReq c

#LastName# #FirstName# (#Product# #Protocol#)

PCP Auto Registration UDT

# User Management <sup>&</sup>gt; User/Phone Add <sup>&</sup>gt; Universal Device **Template**

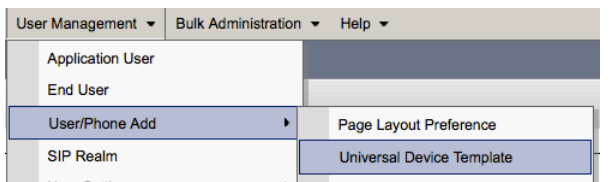

# Universal Device Templates (UDT):

- UDTs are assigned to auto registered phones
- UDTs are assigned to User Profiles. User Profiles get assigned to each user.

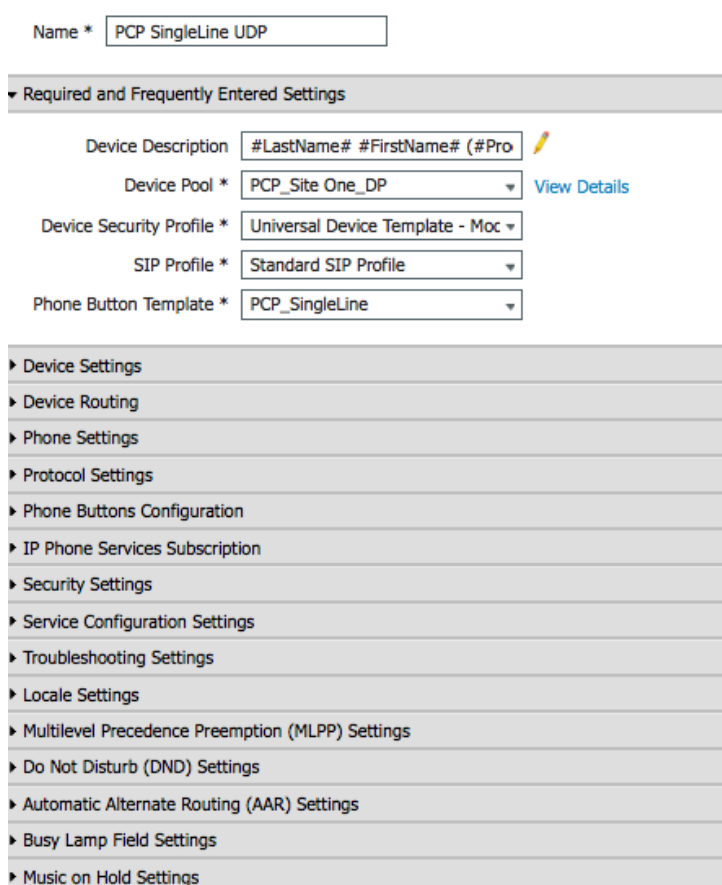

### Location Settings

**Expand All** Save II Delete Add New

# User Management <sup>&</sup>gt; User/Phone Add <sup>&</sup>gt; Universal Line **Template**

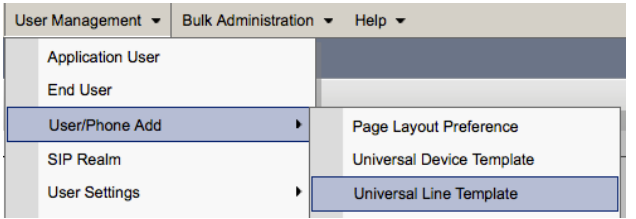

## Universal Line Templates (ULT):

- Self-Provisioning PCP\_AutoReg
- Employee PCP Default Line Template

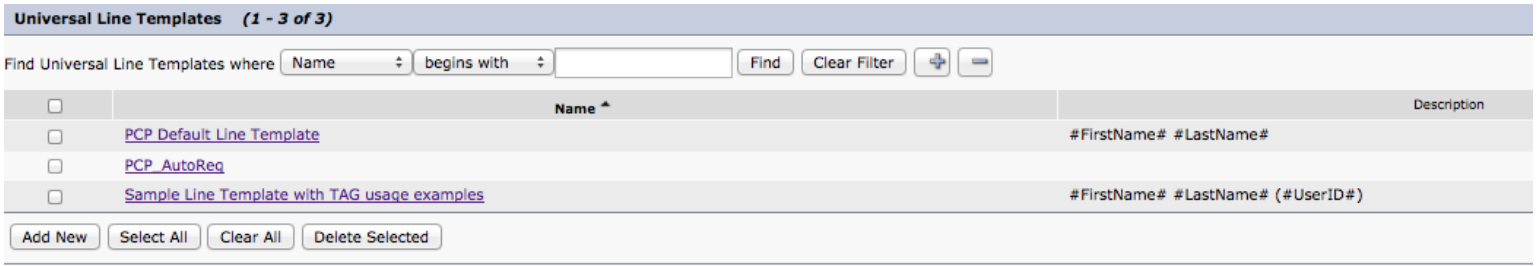

# User Management <sup>&</sup>gt; User/Phone Add <sup>&</sup>gt; Universal Line

# Universal Device Templates (ULT):

- ULTs are assigned to auto registered phones
- ULTs are assigned to User Profiles. User Profiles get assigned to each user.

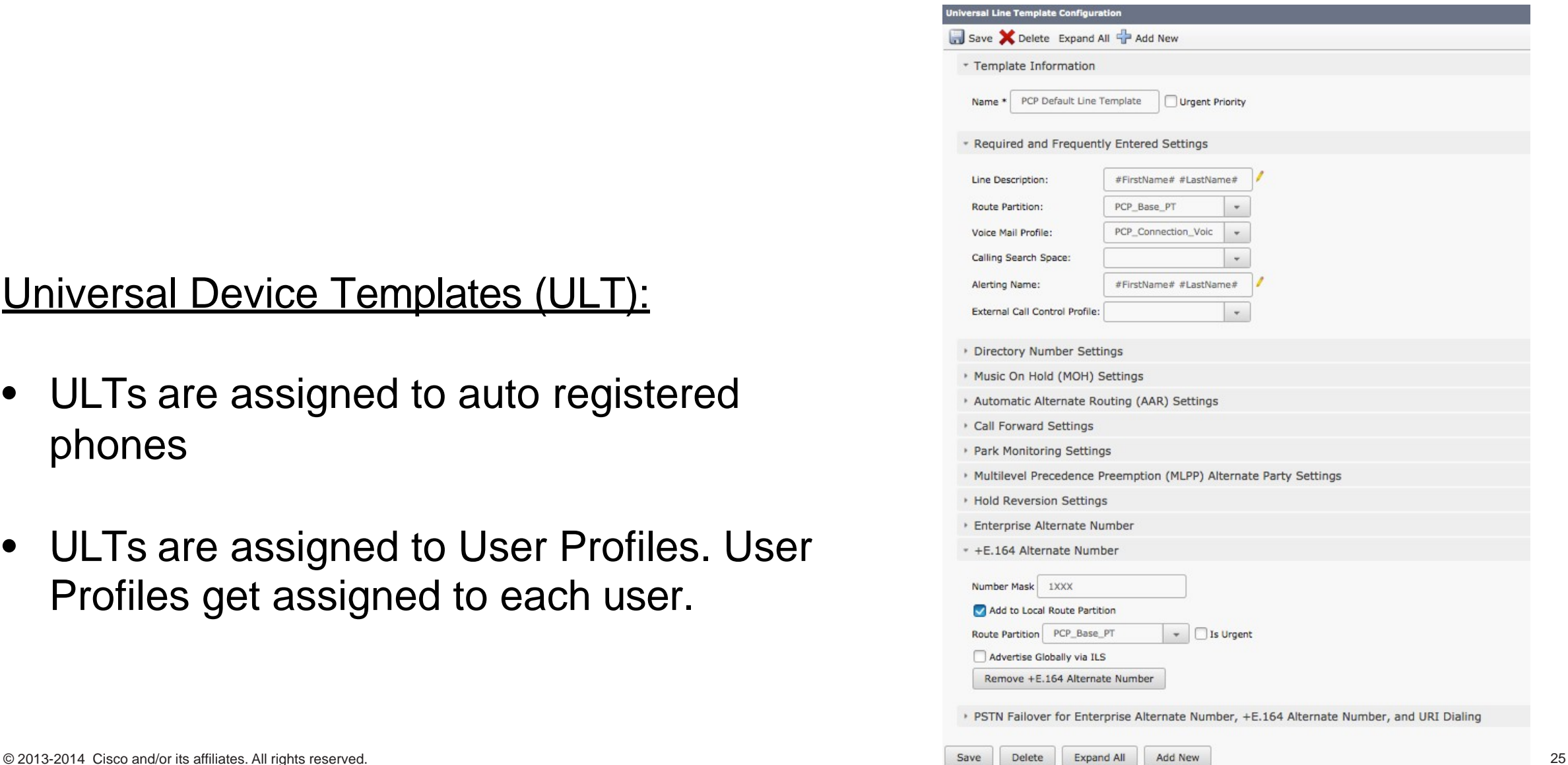

# User Management > User Settings > Service Profile

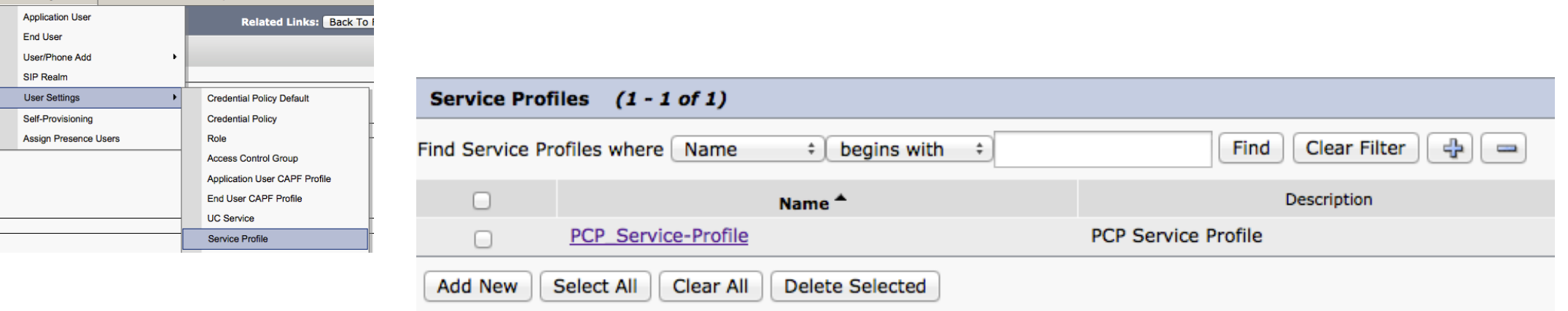

Service Profile is created for Jabber:

- Voicemail
- Mailstore
- IM and Presence
- CTI

# User Management <sup>&</sup>gt; User Settings <sup>&</sup>gt; User Profile

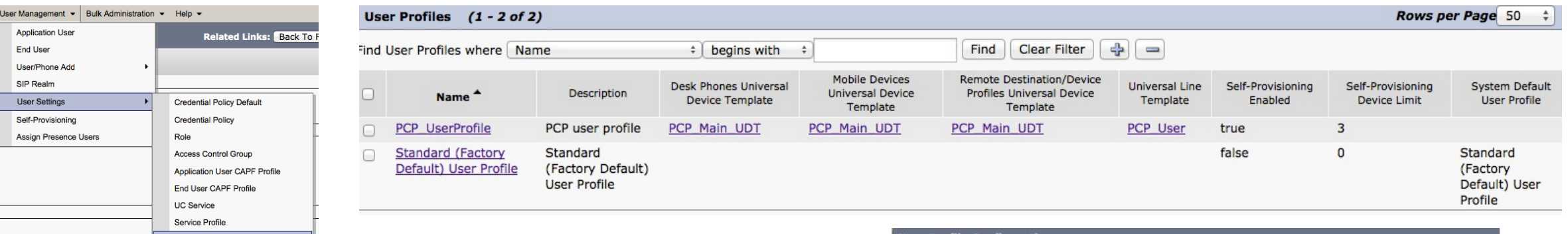

# User Profiles are assigned to users in their End User web pages.

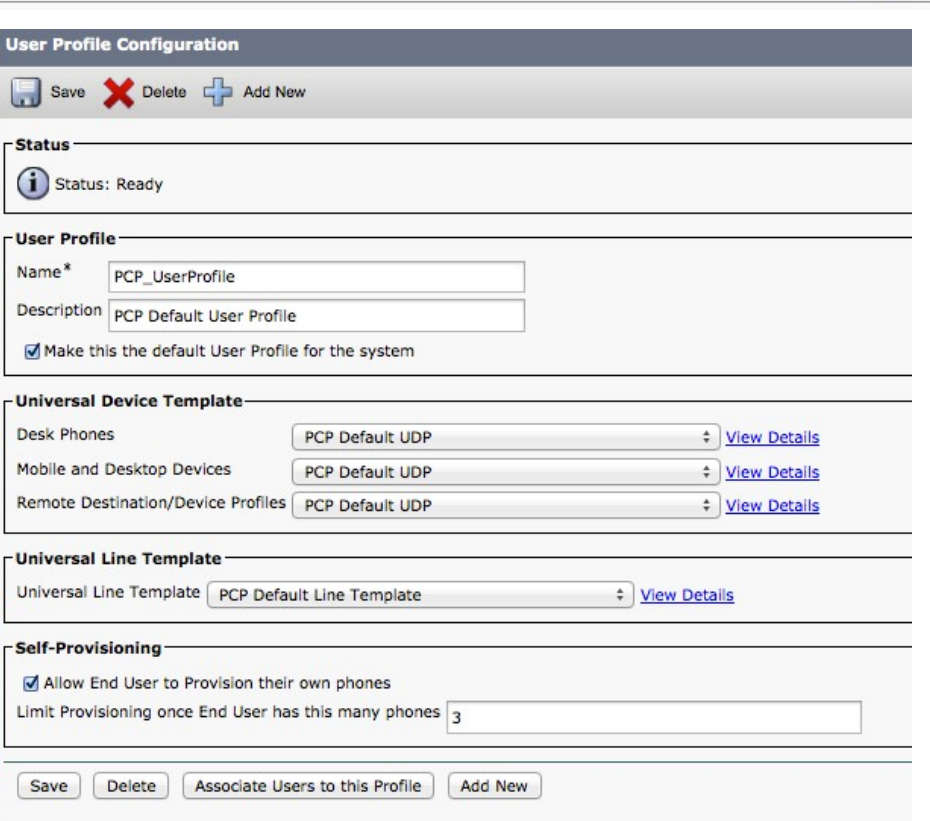

**User Profile** 

# Class of Service <sup>&</sup>gt; Class of Service

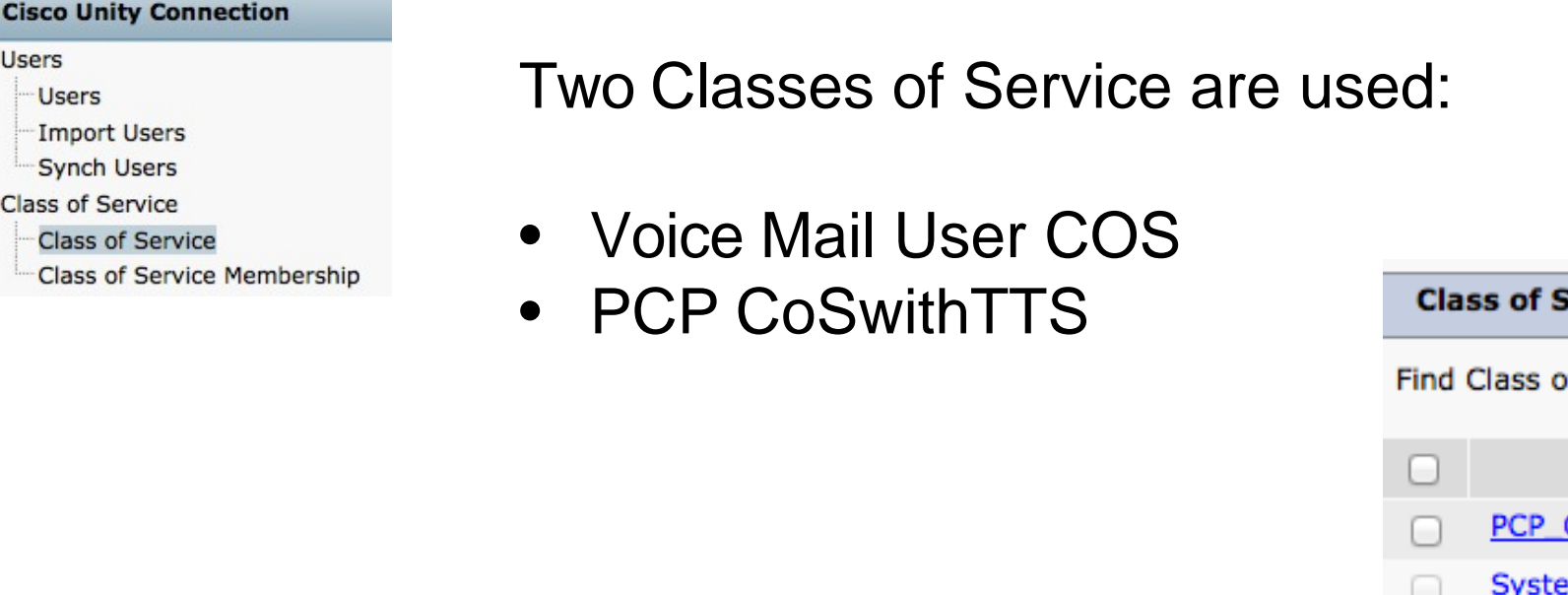

Standard voicemail user – Voice Mail User COS

Voicemail user with TTS – PCP CoSwithTTs

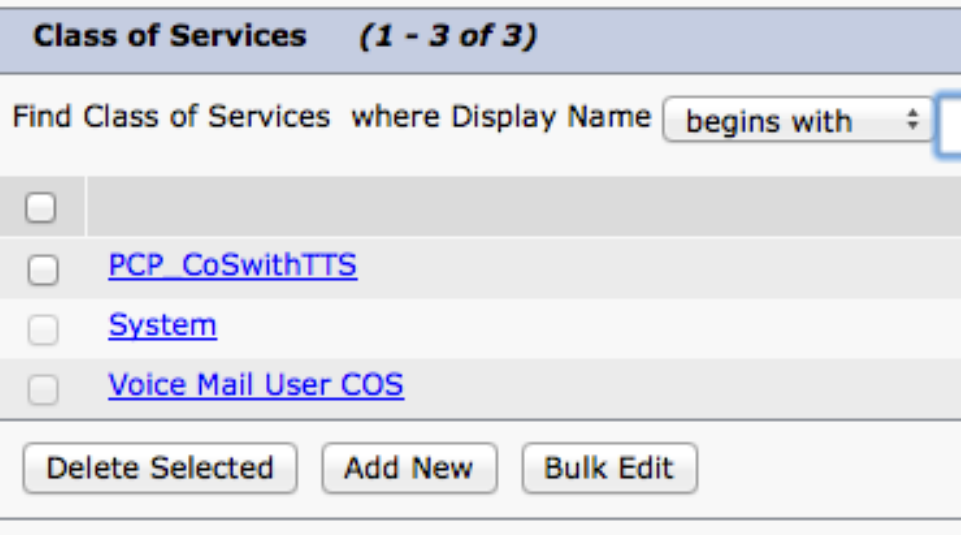

 $\Box$ 

 $\boxdot$ 

# **Class of Service > Class of Service**

#### Cisco Unity Connection

### □ Users **Users** Import Users **Synch Users**  $\Box$  Class of Service **Class of Service Class of Service Membership**

# **Class of Service without TTS**

#### © 2013-2015 Cisco and/or its affiliates. All rights reserved.

#### **Edit Class of Service**

Display Name\* PCP CoSwithoutTTS

#### **Recorded Name**

Allow User to Record Name Maximum Length 30 Seconds

#### **Directory Listing**

Allow Users to Choose to Be Listed in the Directory

#### **Greetings**

Maximum Length 90 Seconds

#### **Licensed Features**

Allow Users to Access Voicemail Using an IMAP Client and/or Single Inbox • Allow IMAP Users to Access Message Bodies

CAllow IMAP Users to Access Message Bodies Except on Private Messages

Allow IMAP Users to Access Message Headers Only Allow Users to Use the Web Inbox and RSS Feeds

Allow Access to Advanced Features

- Allow Access to Exchange Email by Using Text to Speech (TTS)
- Allow Users to Use Voice Recognition

Allow Users to Access SpeechView Transcription Service

Use Standard SpeechView Transcription Service

Use SpeechView Pro Transcription Service

Secure Message Transcription (Speech View Standard/Pro)

- . Do Not Transcribe Secure Messages
- Allow Transcriptions of Secure Messages

Allow Transcriptions of Secure Messages to Be Sent to Notification Devices

#### **Enable Video**

Allow Users to Playback and Record Video Greetings

Allow Outside Callers

#### Features

Allow Users to Use Personal Call Transfer Rules

- Allow Users to Use the Messaging Assistant
- Allow Users to Use Unified Client to Access Voicemail

#### **Alternate Extensions**

Allow Users to View Administrator-Defined Alternate Extensions Allow Users to Manage Their User-Defined Alternate Extensions

#### **Message Length**

Maximum Length 300 Seconds

#### **Message Options**

Allow Users to Send Messages to System Distribution Lists Delete Messages without Saving to Deleted Items Folder Users Can Reply to Messages from Other Users by Calling Them

Users Can Reply to Messages from Unidentified Callers by Calling Them Require Secure Messaging Private :

#### **Private Distribution Lists**

25 Maximum Lists per User (1-99) Maximum Members per List (1-999) 99

#### **Call Transfer**

Allow Users to Change Call Screening Options

Allow Users to Change Call Holding Options

#### **Restriction Tables**

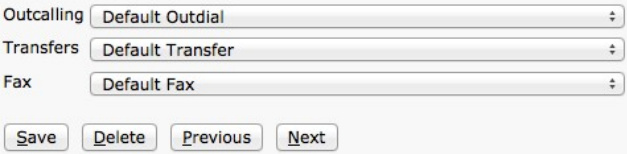

# **Class of Service > Class of Service**

#### Cisco Unity Connection

#### □ Users

**Users** Import Users **Synch Users** 

#### $\Box$  Class of Service

**Class of Service** 

**Class of Service Membership** 

# **Class of Service with TTS**

#### **Edit Class of Service**

Display Name\* PCP CoSwithTTS

#### **Recorded Name**

Allow User to Record Name

Maximum Length 30 Seconds

#### **Directory Listing**

Allow Users to Choose to Be Listed in the Directory

#### **Greetings**

Maximum Length 90 Seconds

#### **Licensed Features**

- Allow Users to Access Voicemail Using an IMAP Client and/or Single Inbox
- · Allow IMAP Users to Access Message Bodies
- Allow IMAP Users to Access Message Bodies Except on Private Messages
- Allow IMAP Users to Access Message Headers Only
- Allow Users to Use the Web Inbox and RSS Feeds
- Allow Access to Advanced Features
- Allow Access to Exchange Email by Using Text to Speech (TTS)
- Allow Users to Use Voice Recognition
- Allow Users to Access SpeechView Transcription Service Use Standard SpeechView Transcription Service
	- Use SpeechView Pro Transcription Service
- Secure Message Transcription (Speech View Standard/Pro)
- . Do Not Transcribe Secure Messages
- Allow Transcriptions of Secure Messages
- Allow Transcriptions of Secure Messages to Be Sent to Notification Devices

#### **Enable Video**

- Allow Users to Playback and Record Video Greetings
- Allow Outside Callers

#### **Features**

- Allow Users to Use Personal Call Transfer Rules
- Allow Users to Use the Messaging Assistant
- Allow Users to Use Unified Client to Access Voicemail

#### **Alternate Extensions**

- Allow Users to View Administrator-Defined Alternate Extensions
- Allow Users to Manage Their User-Defined Alternate Extensions

#### **Message Length**

Maximum Length 300 Seconds

#### **Message Options**

- Allow Users to Send Messages to System Distribution Lists
- Delete Messages without Saving to Deleted Items Folder
- Users Can Reply to Messages from Other Users by Calling Them
- Users Can Reply to Messages from Unidentified Callers by Calling Them

Require Secure Messaging Private :

#### **Private Distribution Lists**

Maximum Lists per User (1-99) 25 Maximum Members per List (1-999) 99

#### **Call Transfer**

- Allow Users to Change Call Screening Options
- Allow Users to Change Call Holding Options

#### **Restriction Tables**

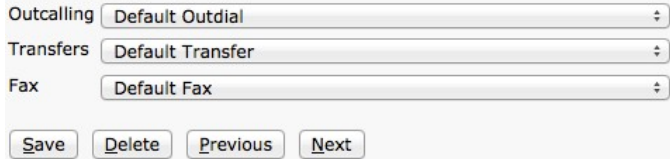

© 2013-2015 Cisco and/or its affiliates. All rights reserved.

# **Templates > User Templates**

#### **Cisco Unity Connection**

#### □ Users

 $\boxdot$  Templates

- **Users**
- Import Users
- Synch Users □ Class of Service
- Class of Service

**User Templates** 

Class of Service Membership

Call Handler Templates

Contact Templates

E Notification Templates

## One new template is created

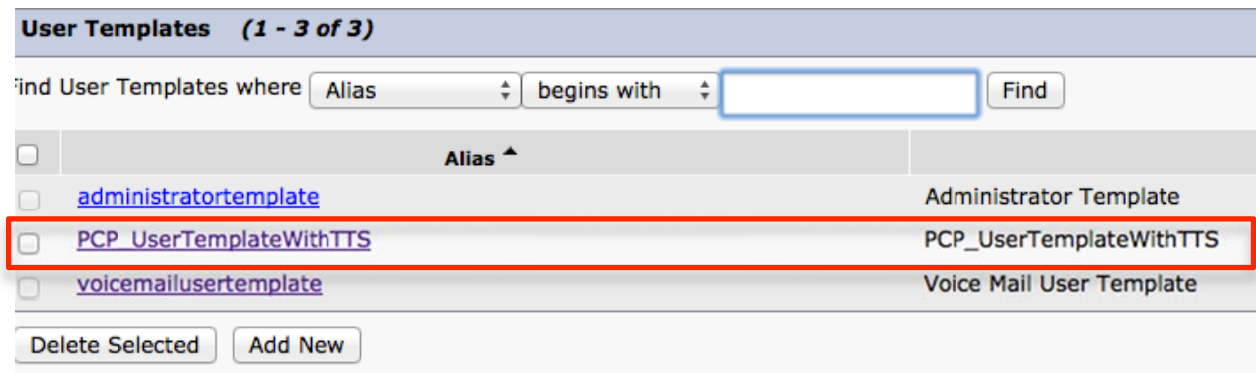

#### Name Alias\* PCP\_UserTemplateWithTTS Display Name\* PCP\_UserTemplateWithTTS Display Name Generation . First Name, Then Last Name Last Name, Then First Name Phone Outgoing Fax Server --- Not Selected --- : Partition cuc Partition : Search Scope cuc Search Space  $\div$ Phone System PhoneSystem  $\div$ Class of Service PCP\_CoSwithTTS  $\div$ **Active Schedule** Weekdays  $\div$  | View Set for Self-enrollment at Next Sign-In List in Directory

Send Non-Delivery Receipts on Failed Message Delivery

Skip PIN When Calling From a Known Extension

Use Short Calendar Caching Poll Interval

#### Location

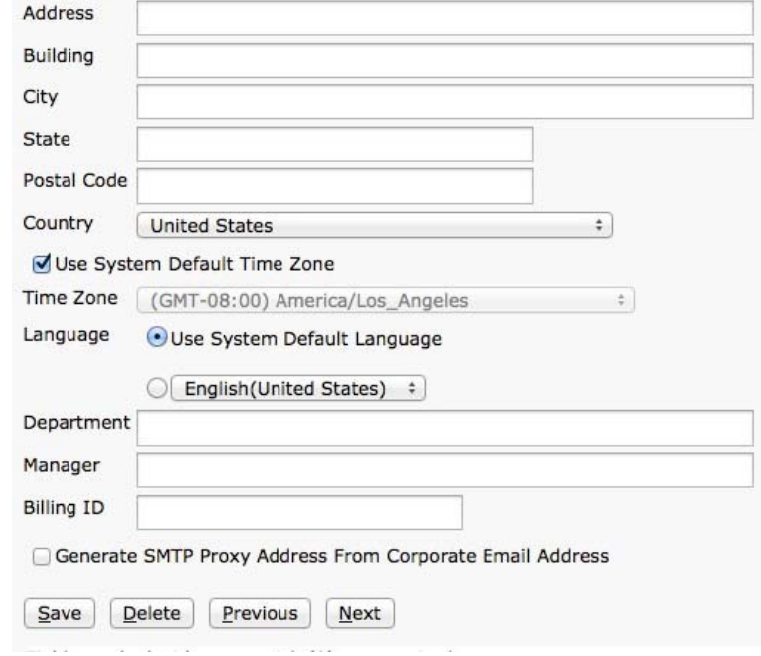

© 2013-2015 Cisco and/or its affiliates. All rights reserved.

# System Settings <sup>&</sup>gt; Authentication Rules

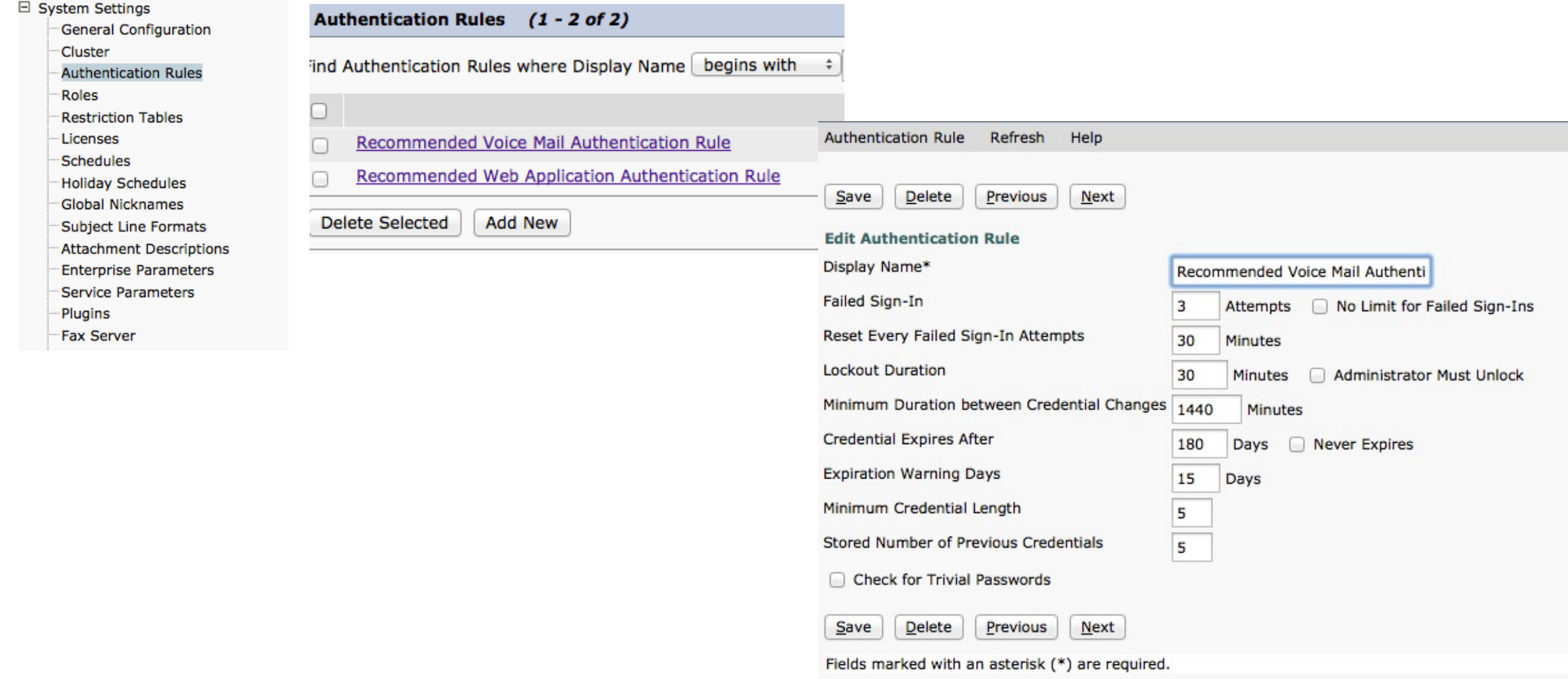

#### □ Call Management System Call Handlers Directory Handlers Interview Handlers Custom Recordings Call Routing Direct Routing Rules Forwarded Routing Rules

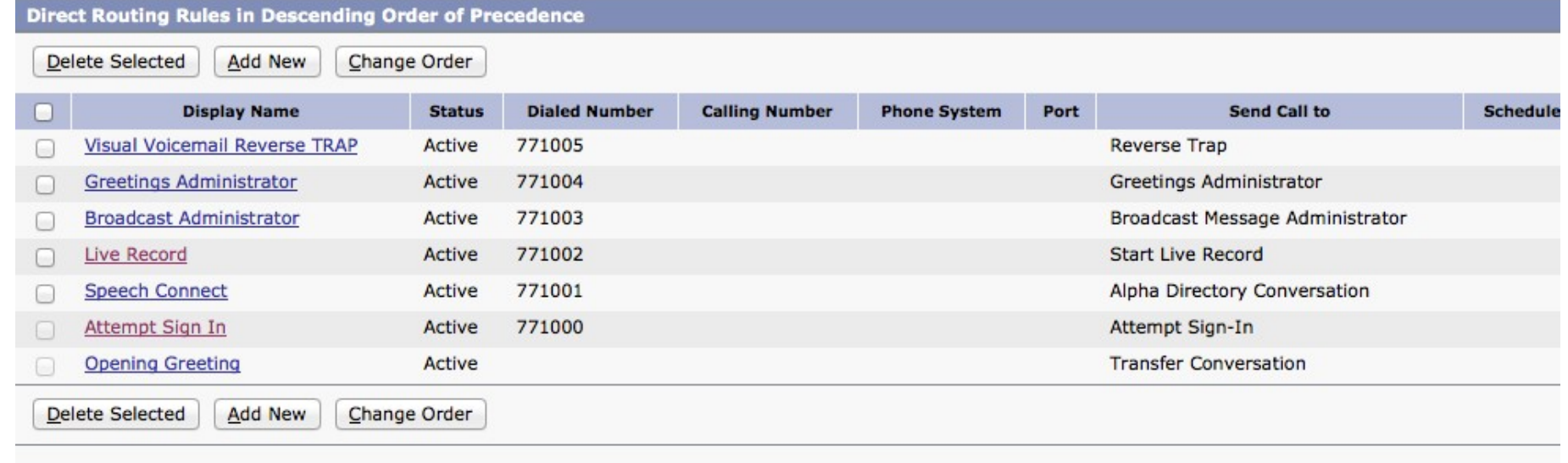